# SketchUp 操作手冊

廠商:4鴻維科技(股)公司 住址:高雄市鼓山區昌盛路三三四號六樓 中 華 民 國 九十八年十一月

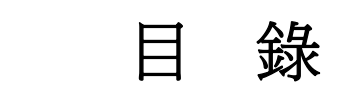

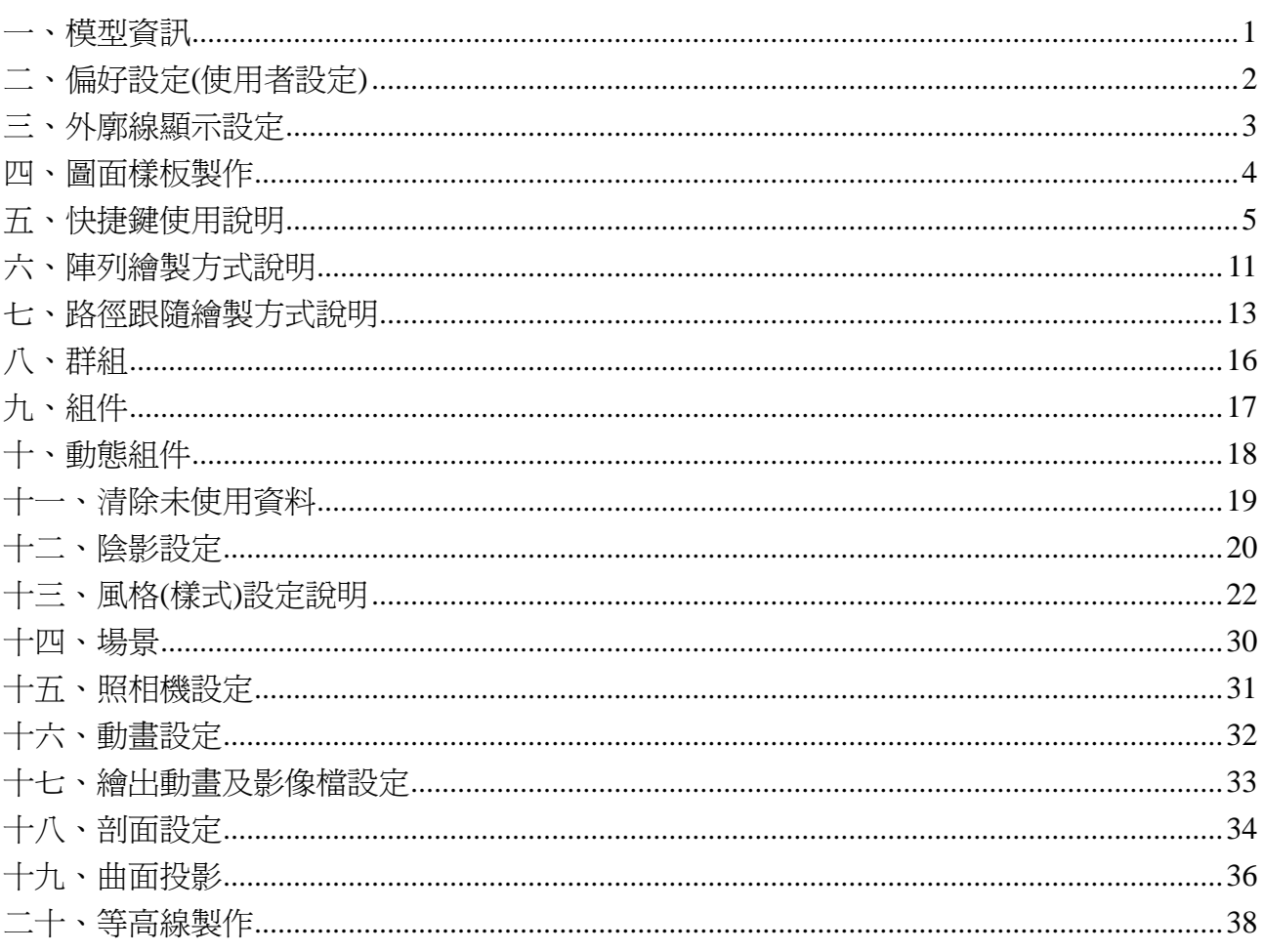

<span id="page-4-0"></span>一、模型資訊

開啟方式:【視窗】→【模型資訊】

| # BBE GM/Np No                                                       |                                                                                                    |                                              | <b>COMPANY</b> |
|----------------------------------------------------------------------|----------------------------------------------------------------------------------------------------|----------------------------------------------|----------------|
| 44 44 44 45<br>保充<br>立真<br><b>ODD</b> PERNOG<br>178887288888<br>$-1$ | 第二世界<br>ж<br>$\frac{\partial \mathbf{Q}^{\text{H}} \mathbf{E}^{\text{H}}}{\partial \mathbf{Q}^{\text{H}} \mathbf{E}^{\text{H}}}$<br>社業<br>id/h<br>8.15<br><b>EN</b><br><b><i><u>DIES</u></i></b><br>48<br>w<br>۰<br><b>NAME</b><br>高化油泵<br><b>NICK</b><br><b>WISE</b> | 四分 电曲 新华语画图<br>2.001<br><b>SOUND TO A 40</b> |                |
| - ^ 全国のマ スロン ヌグ木 やみやス のりっぽ アビの ふるき かだま パタデ 一日<br>ART.                | 清真正治也<br><b>Ruby Coroche</b><br>Component Ophions<br>Component Altritudes                                                                                                    |                                              |                |
| <b>OOO</b> @ #REN                                                    |                                                                                                    |                                              |                |

【尺寸】:用於編輯尺寸標註 【文字】:用於編輯文字大小

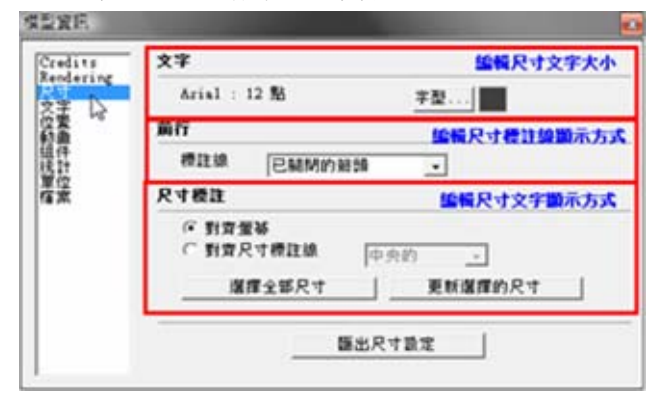

 參照使用 【位置】:設定 SKetchUP 所在位置,陰影設定

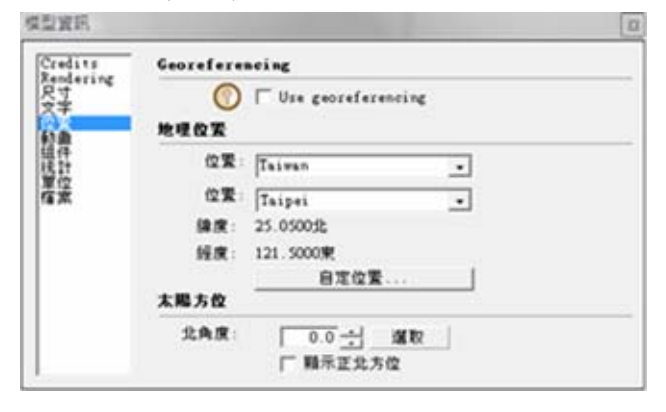

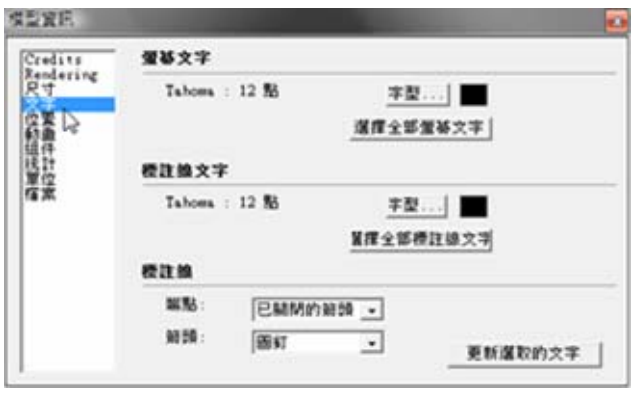

【動畫】:設定場景及過場動畫秒數

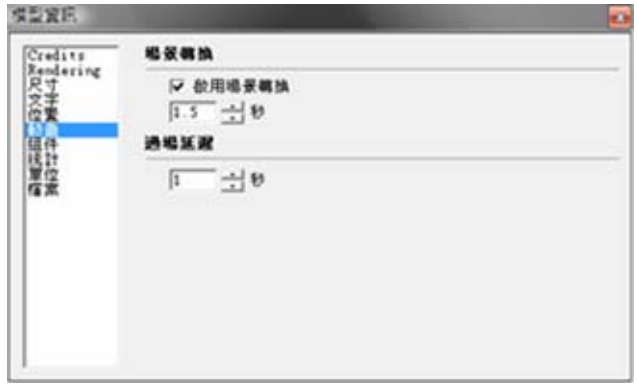

<span id="page-5-0"></span>統計】:統計 SKetchUP 中所有物件及設定資 【單位】:設定 SKetchUP 中使用基本單位 【 訊

模型資訊 Credits<br>Rendering<br>尺文字筆曲件<br>植体 → 广 離元再試的結件 全部保型 ェ 名論面組織機関影対前尺文組層対位の (横頭の)組織機関影響 (最中です) 定期の (情頭の) のの動脈 (音楽の) のこの (音楽の) のこの (音楽の) にっぽん いんこうかん 數目 0000000 摩袋 r  $\frac{0}{0}$ ö ö i, 按下該按證即可清除 除未便用的部 修正開題 | 未使用设定框

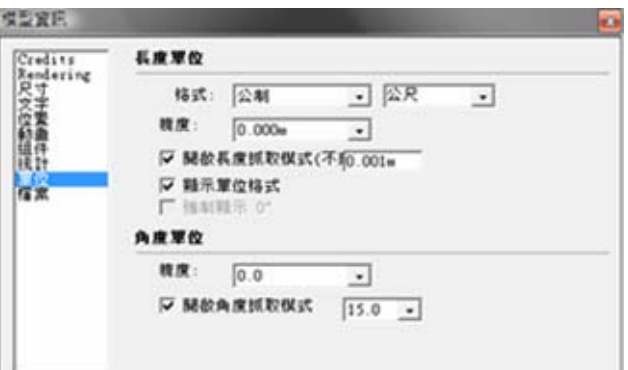

:設定 SketchUP 顯示效果 【一般】:設定 SketchUP 使用過程存檔及警示

## 二、偏好設定**(**使用者設定**)**

開啟方式:【視窗】→【偏好設定】

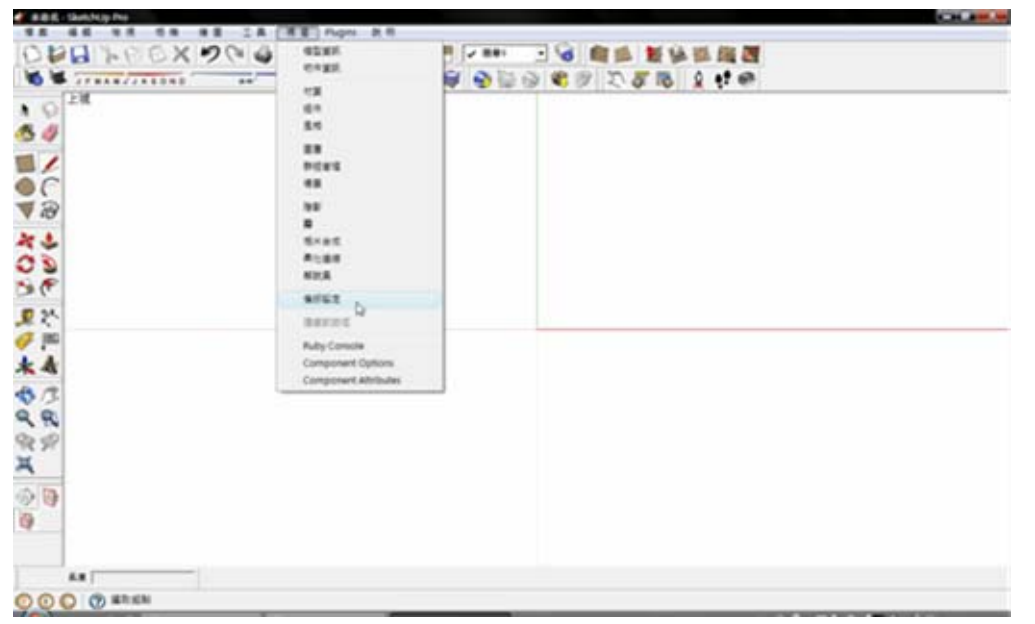

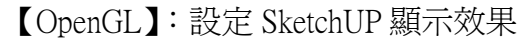

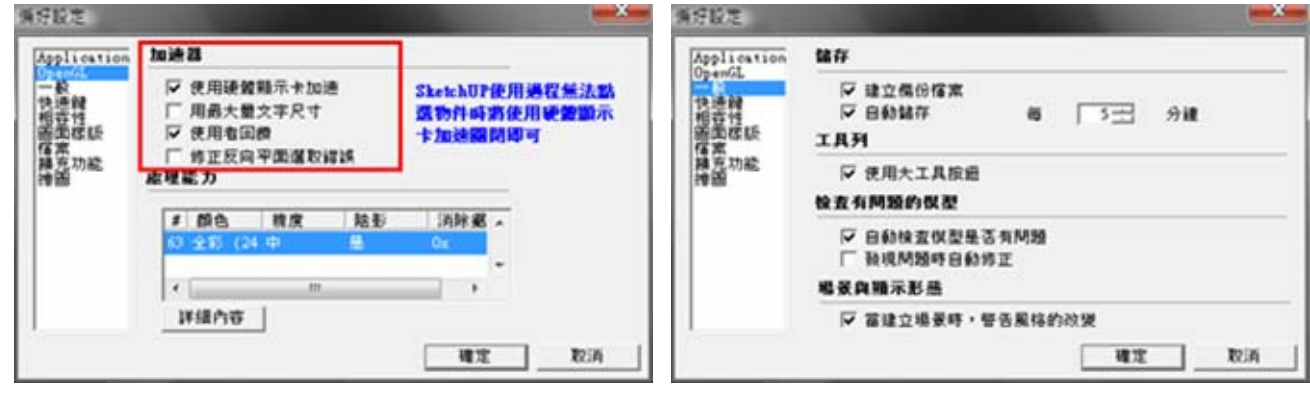

<span id="page-6-0"></span>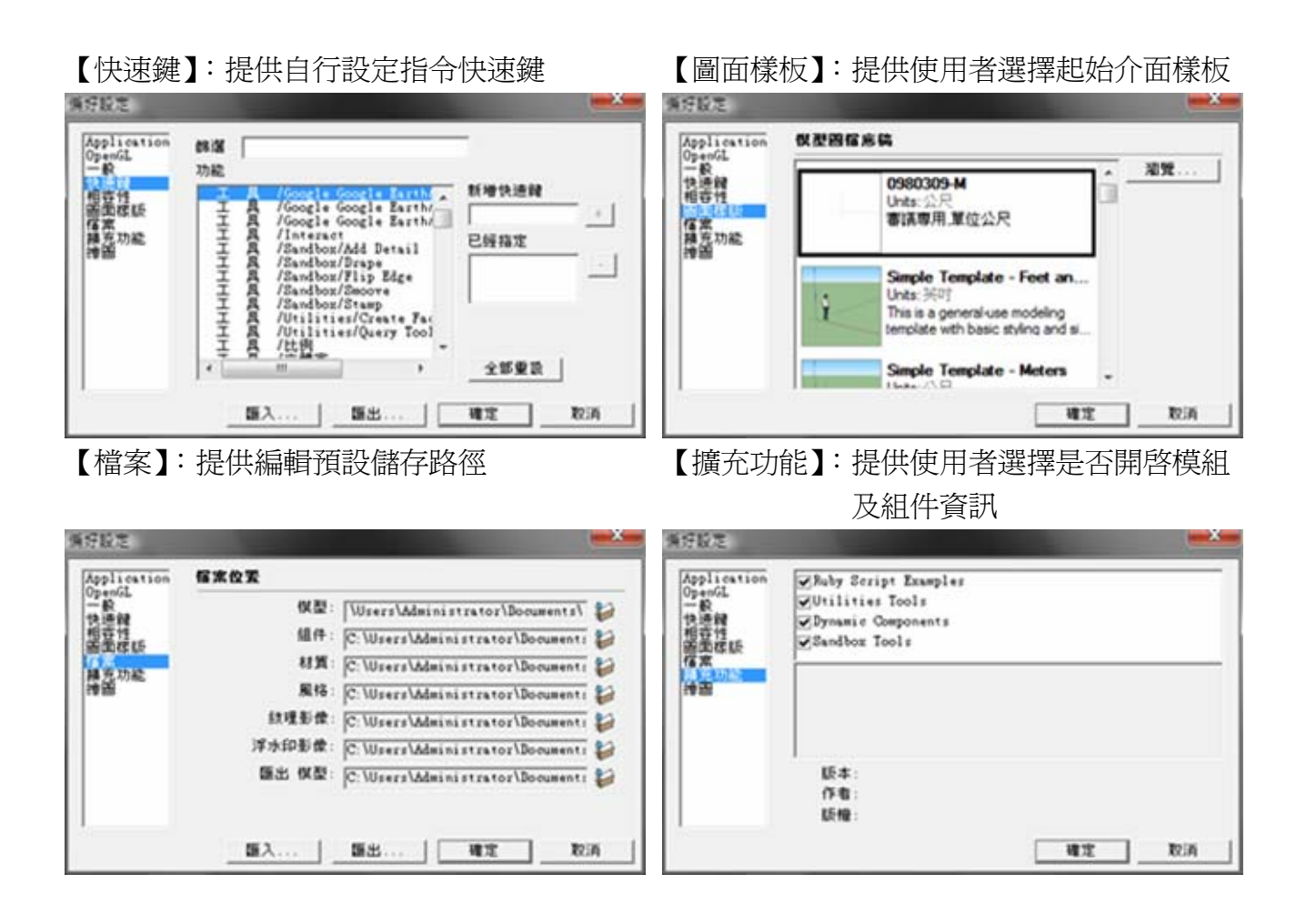

## 三、外廓線顯示設定

【輪廓加強】:於【檢視】→【邊線型態】→【輪廓加強】中將勾選取消後,外框線將不會 加粗顯示

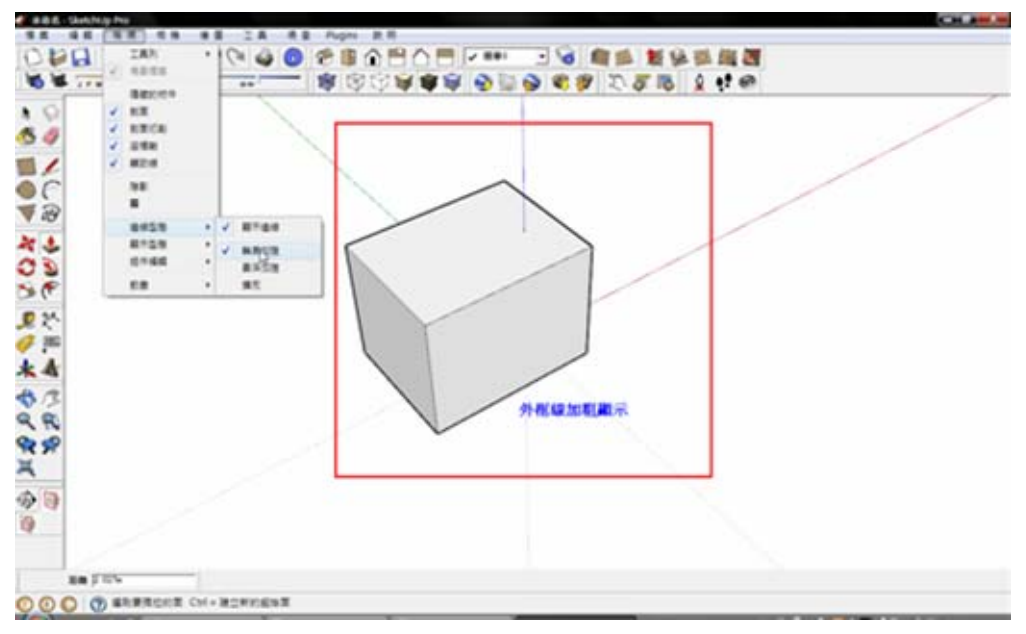

<span id="page-7-0"></span>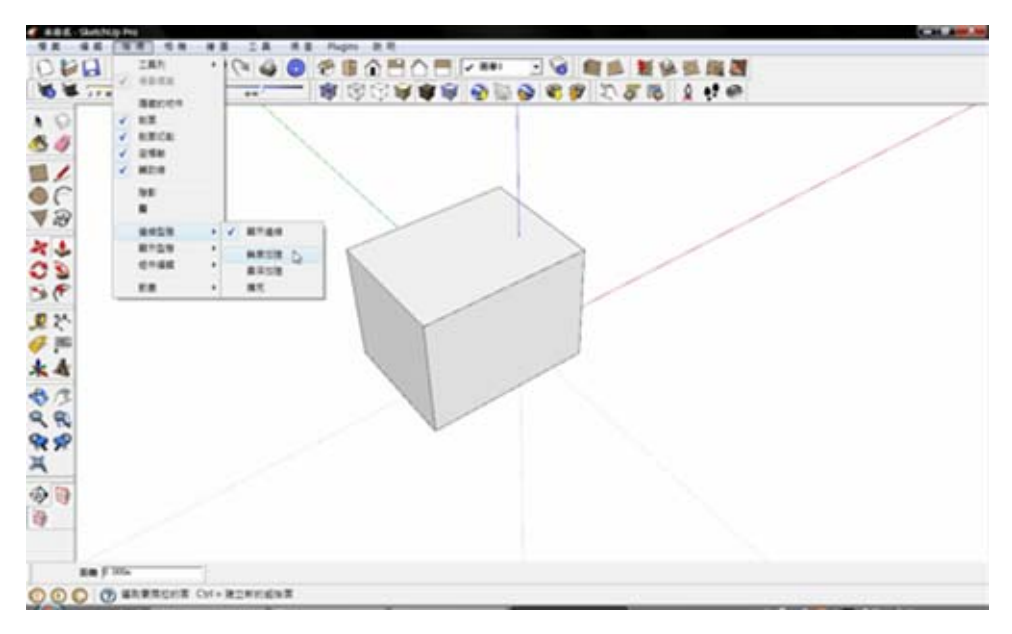

## 四、圖面樣板製作

將 SketchUP 設定程個人使用介面後執行【檔案】→【另存模板】

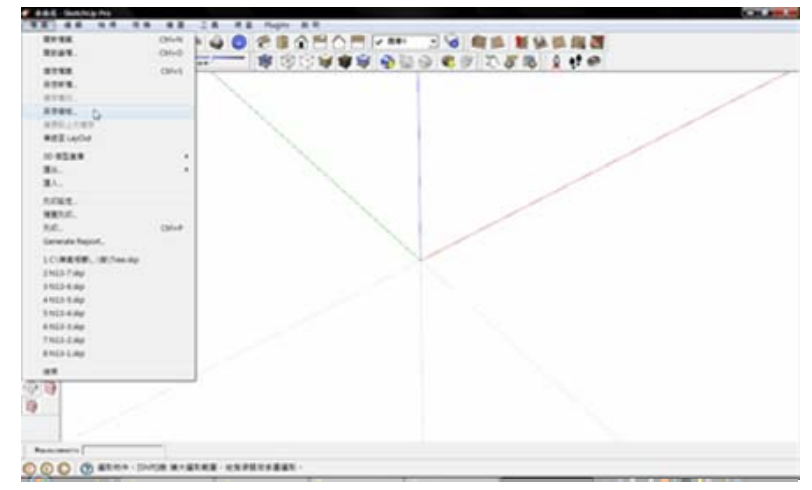

於【名稱】中輸入欲儲存檔案名稱,【描述】中輸入該樣板詳細說明。

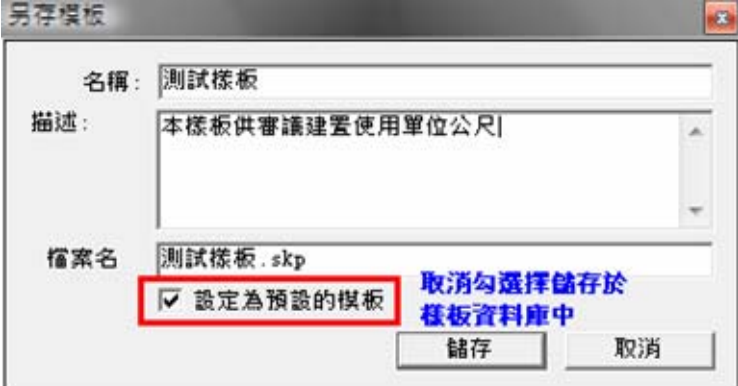

## <span id="page-8-0"></span>五、快捷鍵使用說明

【視角移動】:

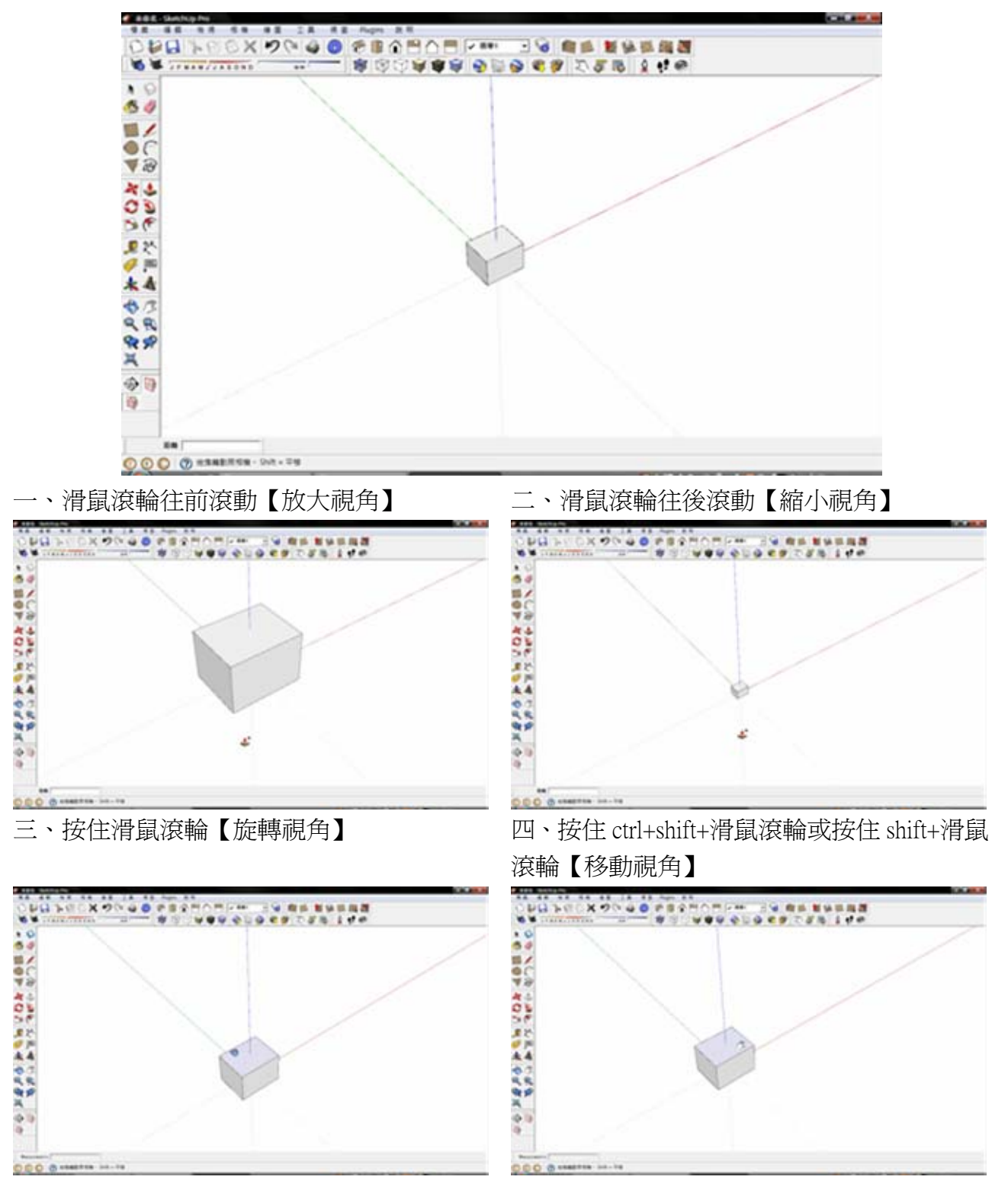

#### 【選取物件】:

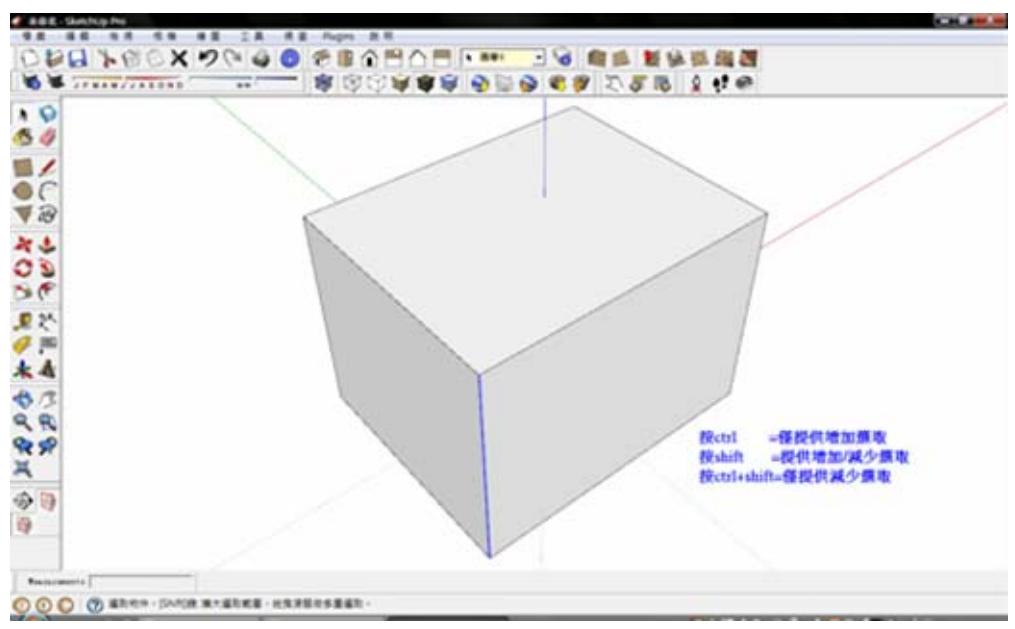

【繼承推拉數值】:

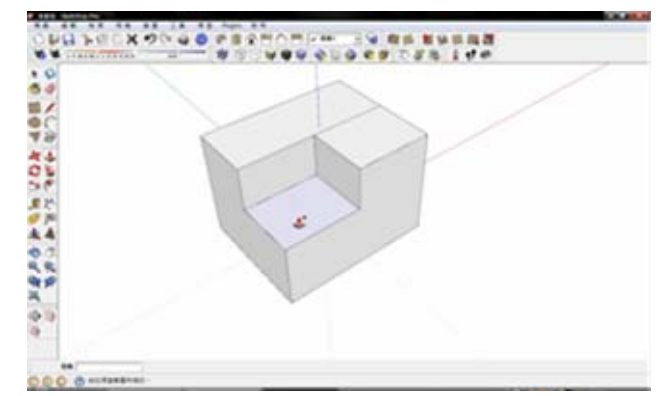

【複製物件】:按住 ctrl+編輯指令

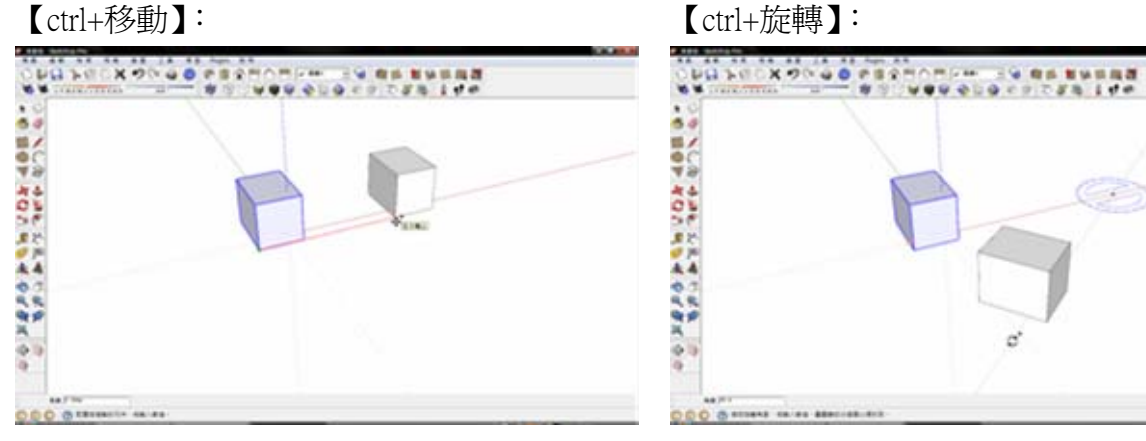

【推拉】:執行第一次推拉動作 【繼承推拉】:於欲執行第二次推拉動作位置 連續按滑鼠左鍵二下

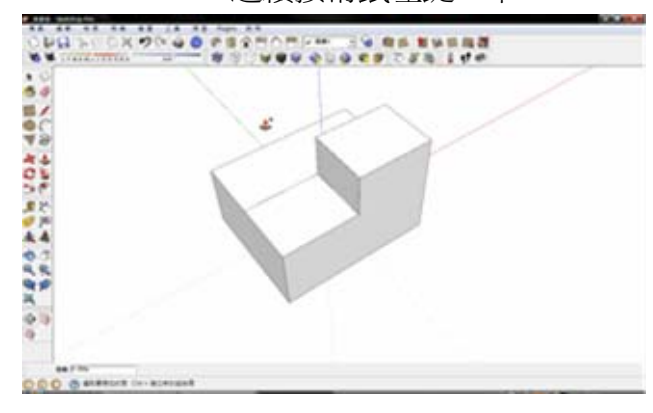

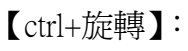

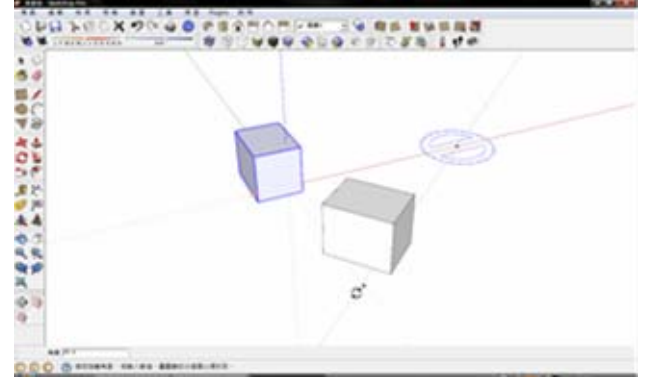

#### 【ctrl+推拉】:

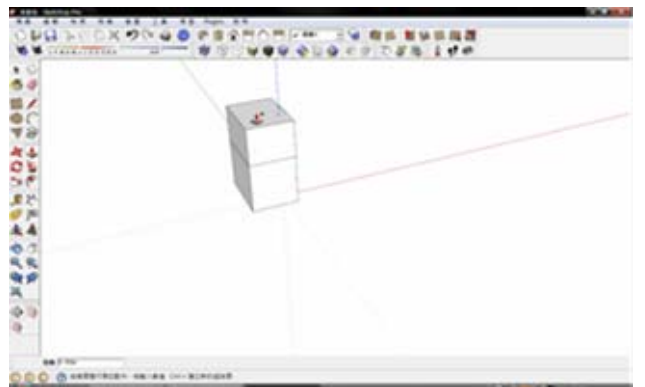

【鎖定座標軸編輯】:

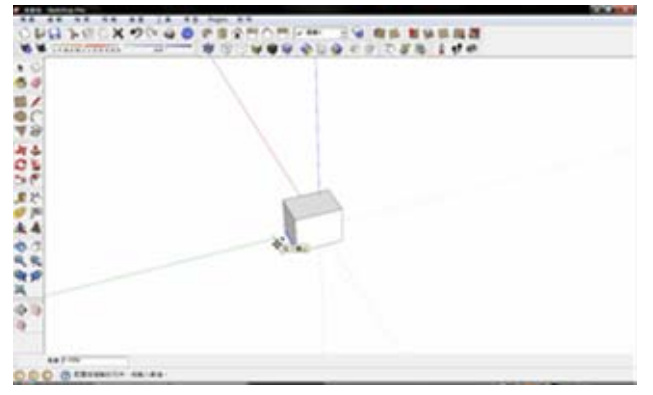

【鎖定 Z 軸】:移動前按鍵盤方向鍵中【上或

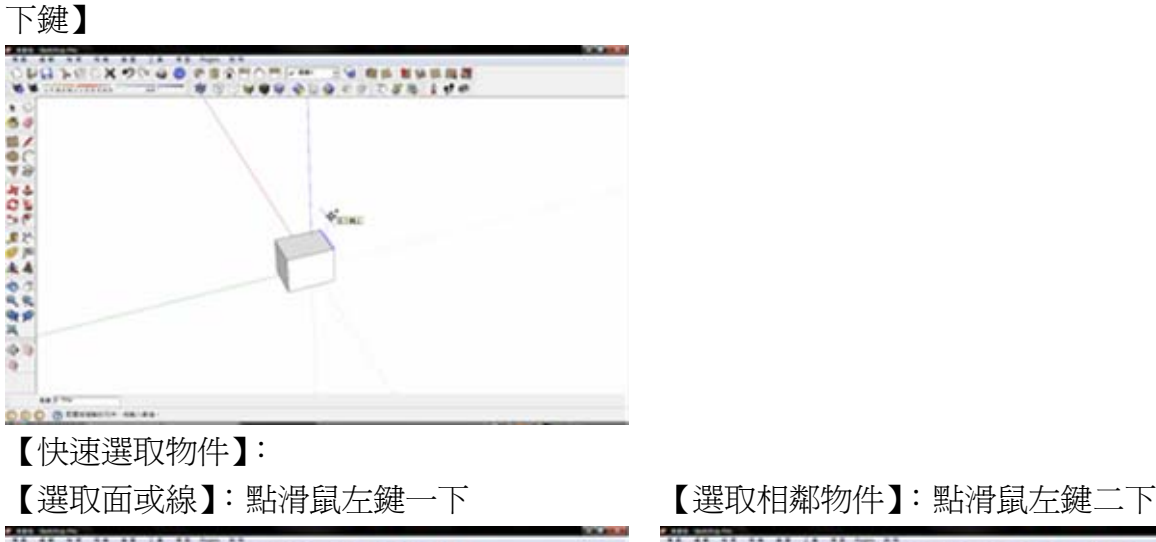

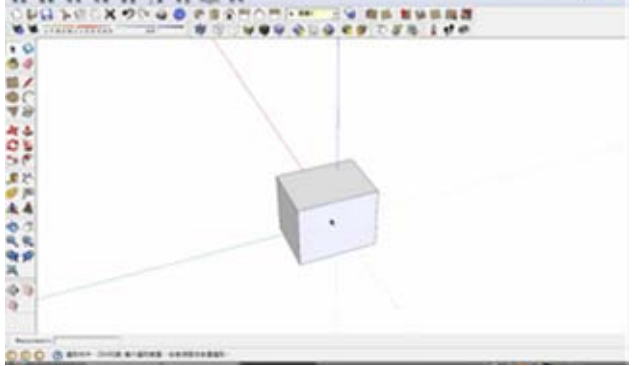

【鎖定 X 軸】:移動前按鍵盤方向鍵中【左鍵】 【鎖定 Y 軸】:移動前按鍵盤方向鍵中【右鍵】

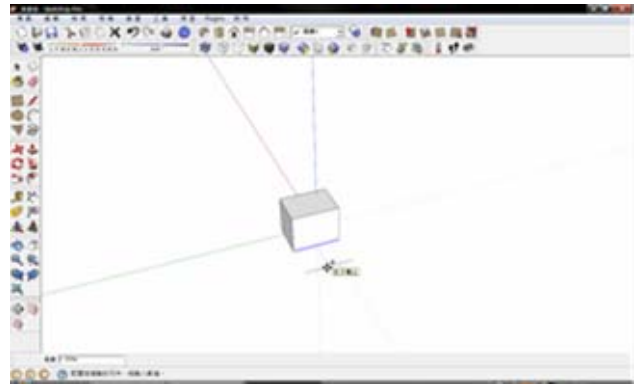

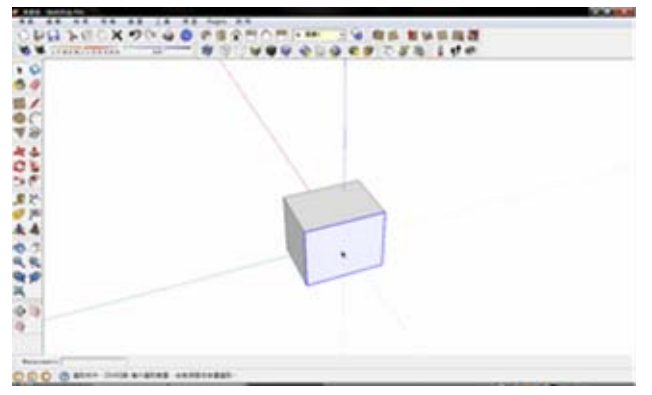

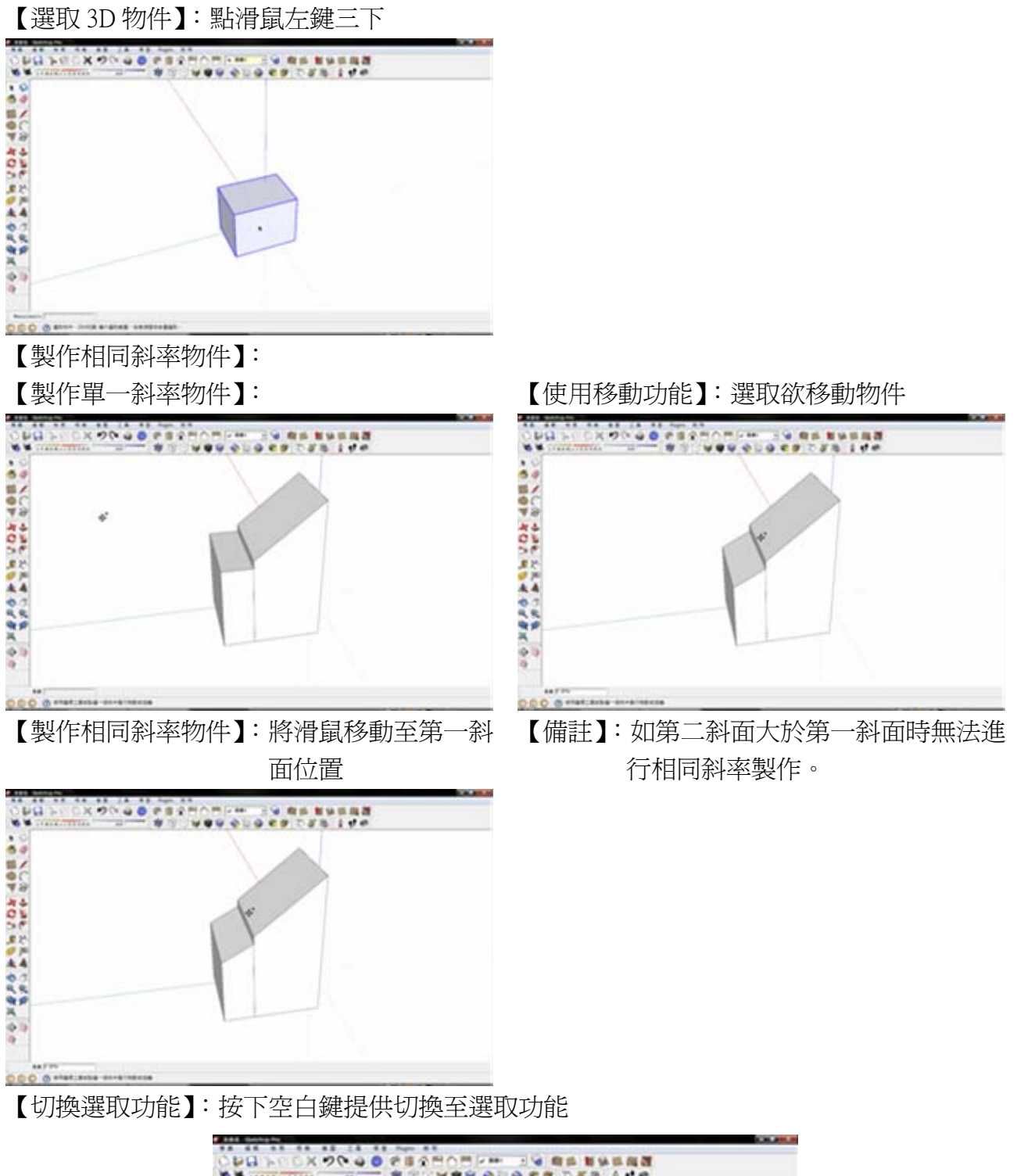

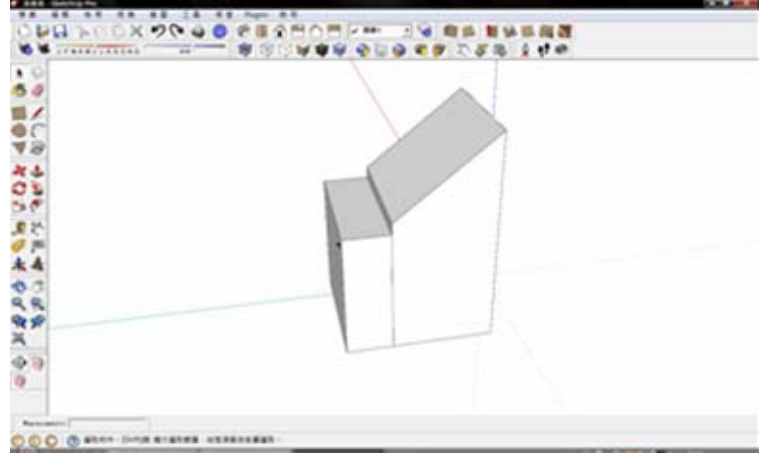

【圓柱體與多邊形柱體相異性】:

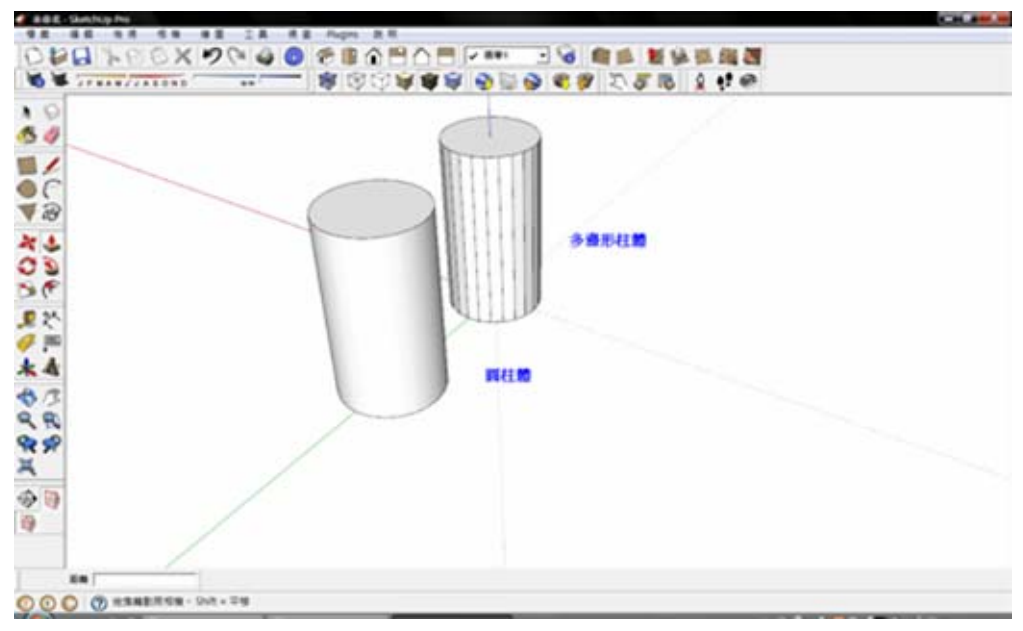

- 【框選物件相異性】:
- 【由右上至左下框選】:全部物件皆需位於框 選範圍內

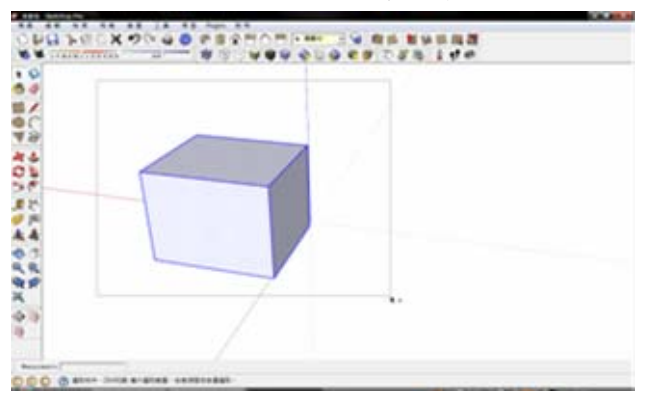

- 【強制執行移動】:
- 

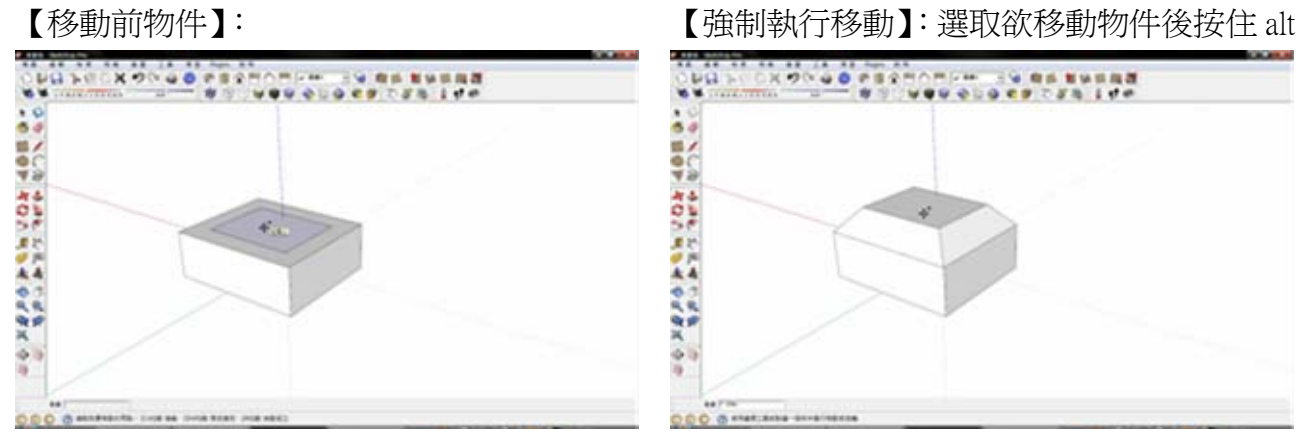

【由右下至左上框選】:物件與框選範圍有所 接觸即可

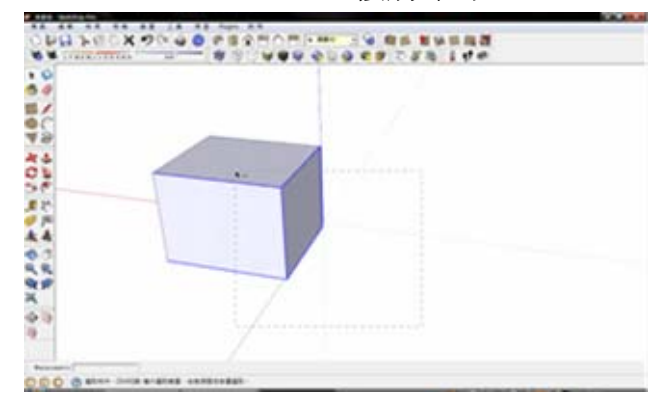

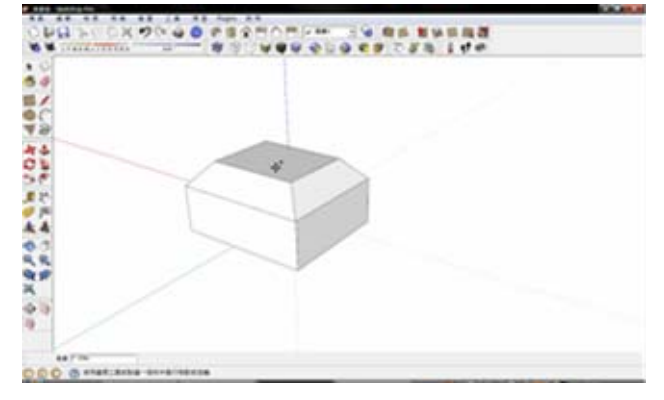

【模型交叉】:

### 【模型交叉前物件】: 不如 【執行模型交叉】:按滑鼠右鍵選取【交叉】

→【模型交叉】

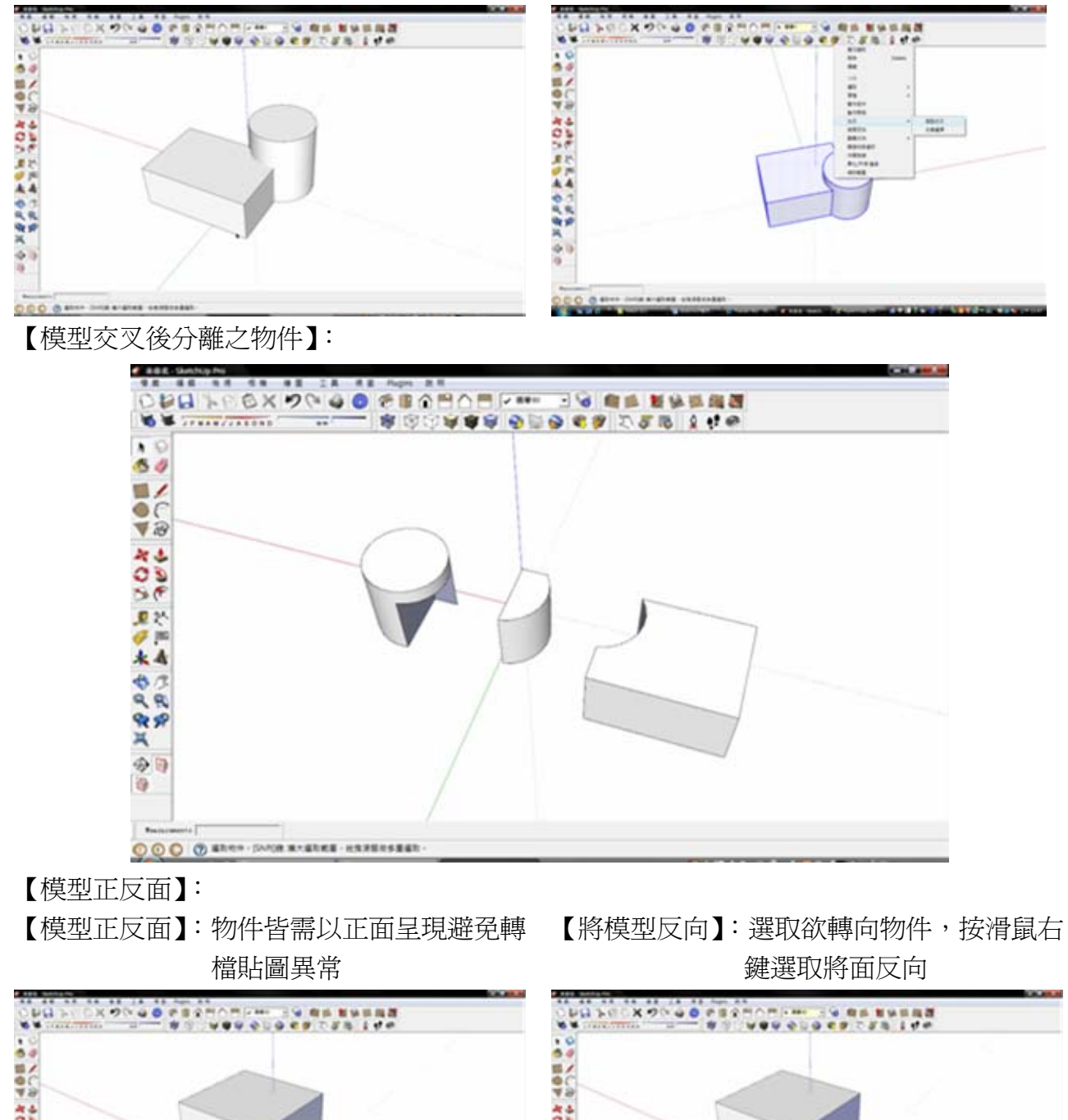

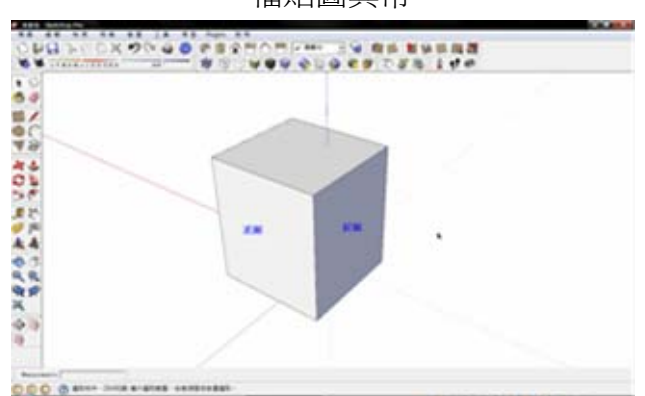

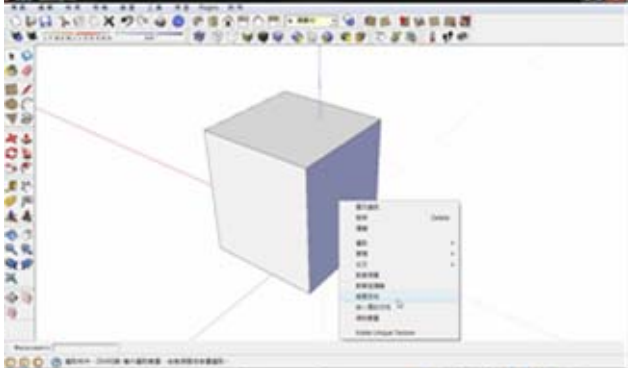

## <span id="page-14-0"></span>六、陣列繪製方式說明

步驟一:先繪製欲進行陣列之基本物件(例如長方體)

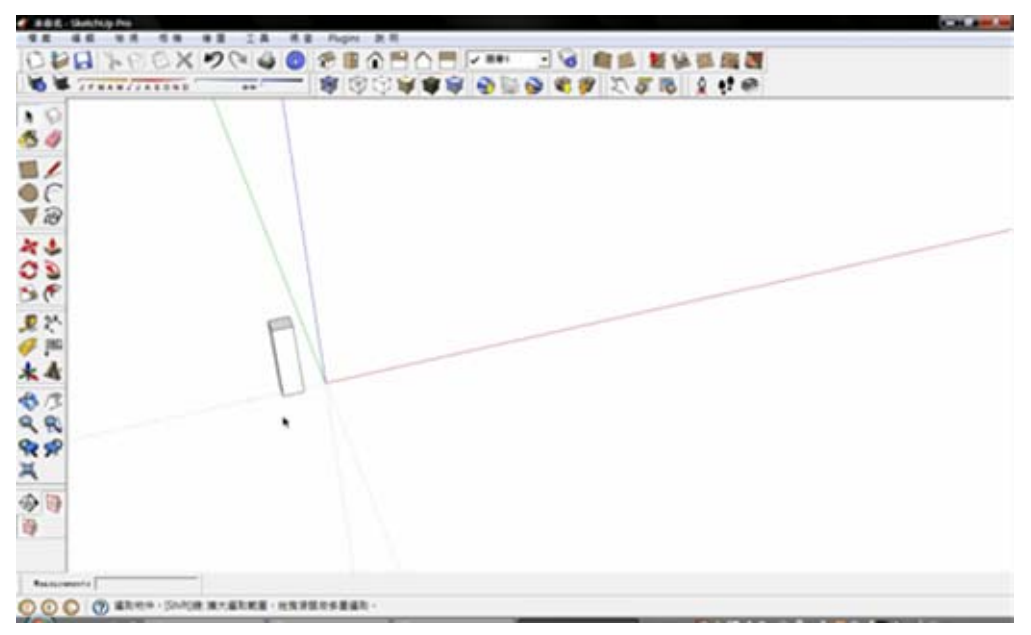

步驟二:選取該物件後,使用<<br>
<br>  **な** 並按住【ctrl】 鍵往欲複製方向移動。(輸入尺寸時機:可於 移動中或移動後輸入)

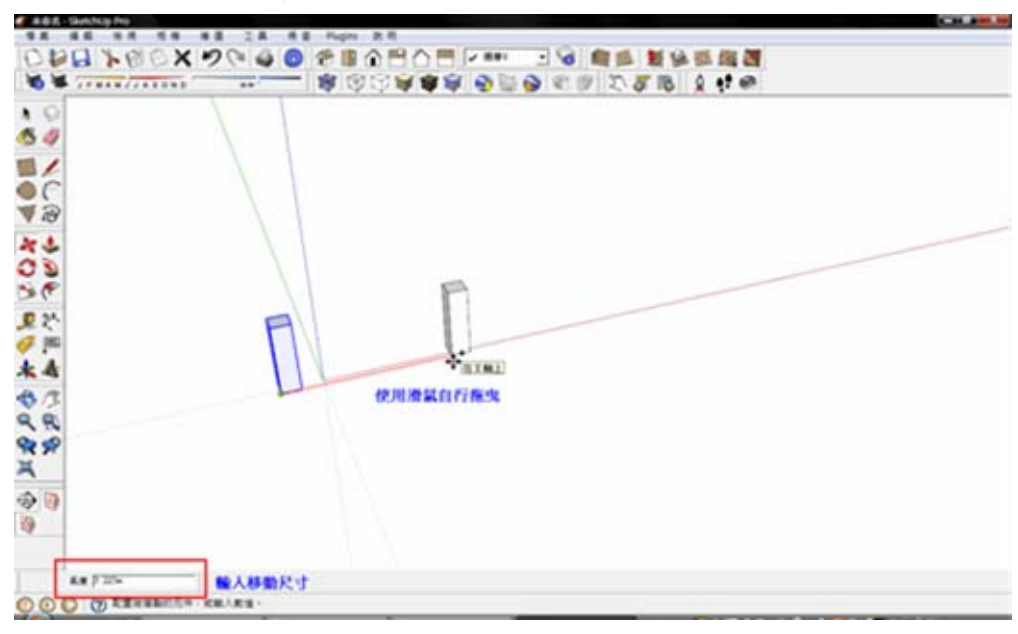

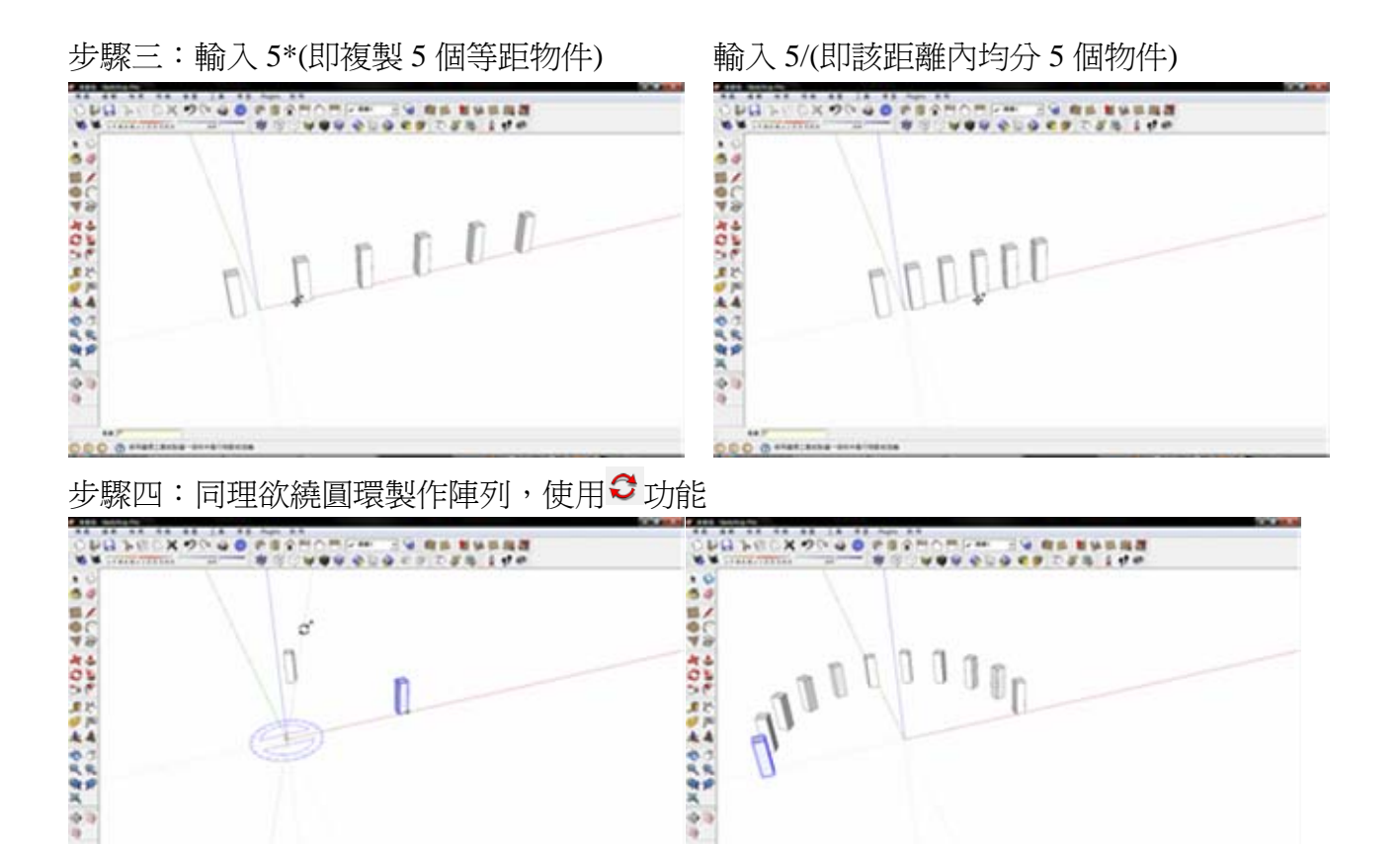

 $0000...$ 

**CCC O HIMM IN ISLA** 

### <span id="page-16-0"></span>七、路徑跟隨繪製方式說明

步驟一:先繪製欲進行路徑跟隨之基本物件

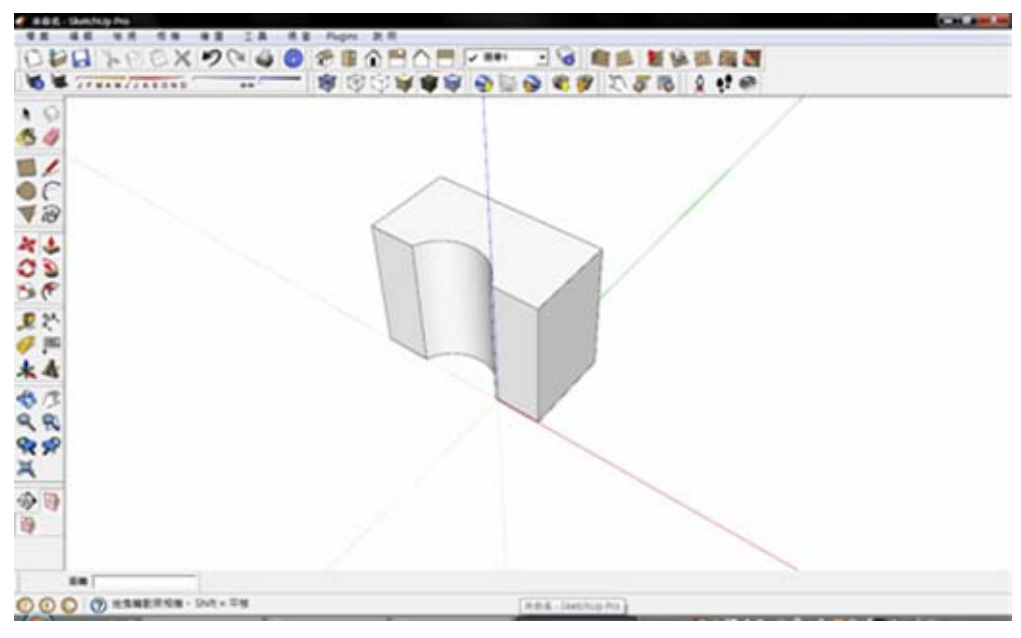

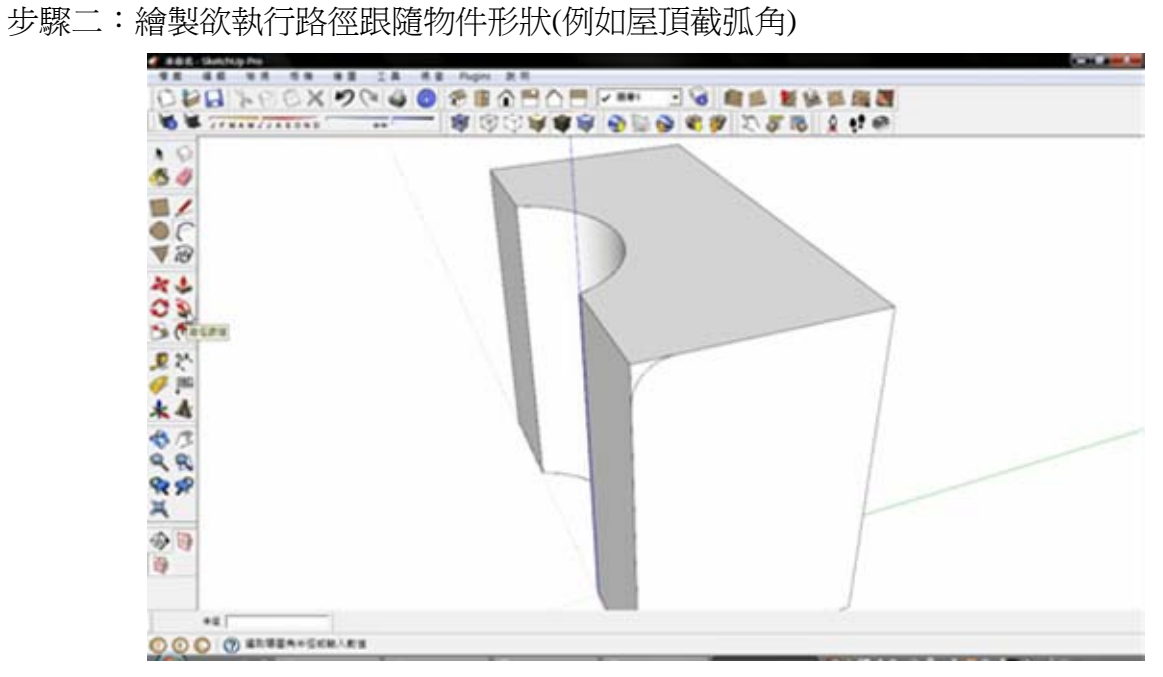

步驟三:執行 3路徑跟隨指令,先點選欲執行之面後將滑鼠沿欲執行之邊線繞一圈(或按住 alt 鍵移動至欲執行之面即可)

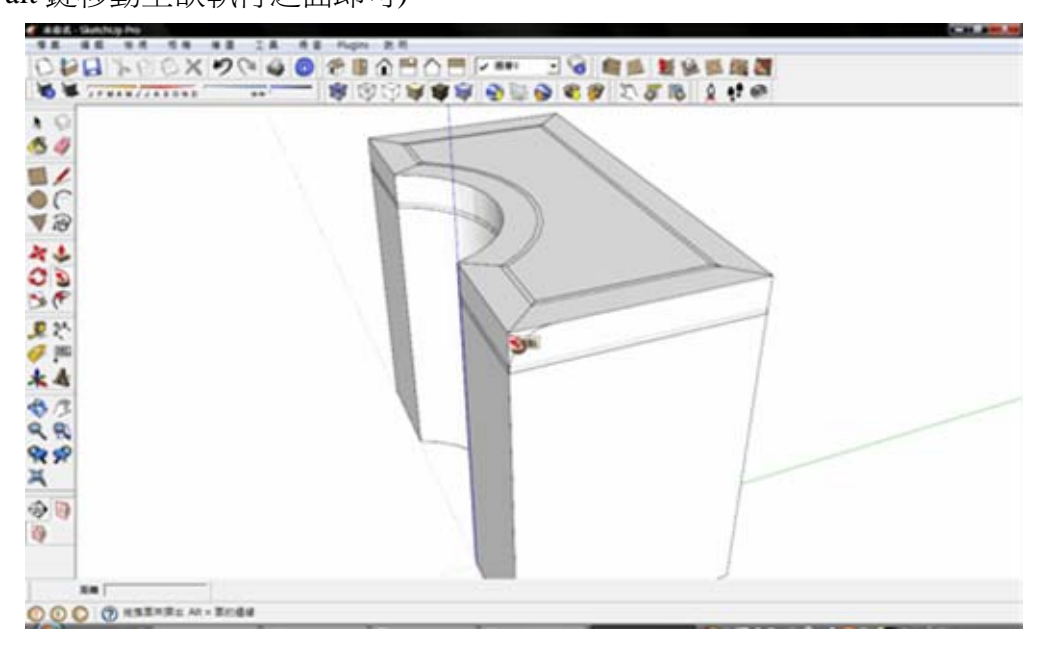

#### 步驟四:確定後按滑鼠左鍵結束

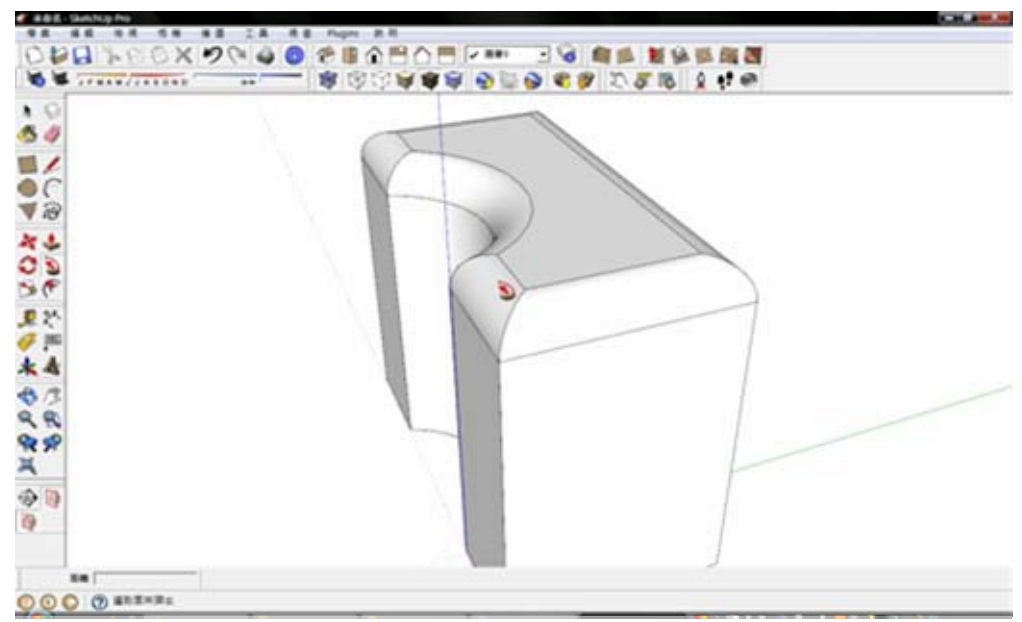

#### 相關物件製作範例一:(水管)

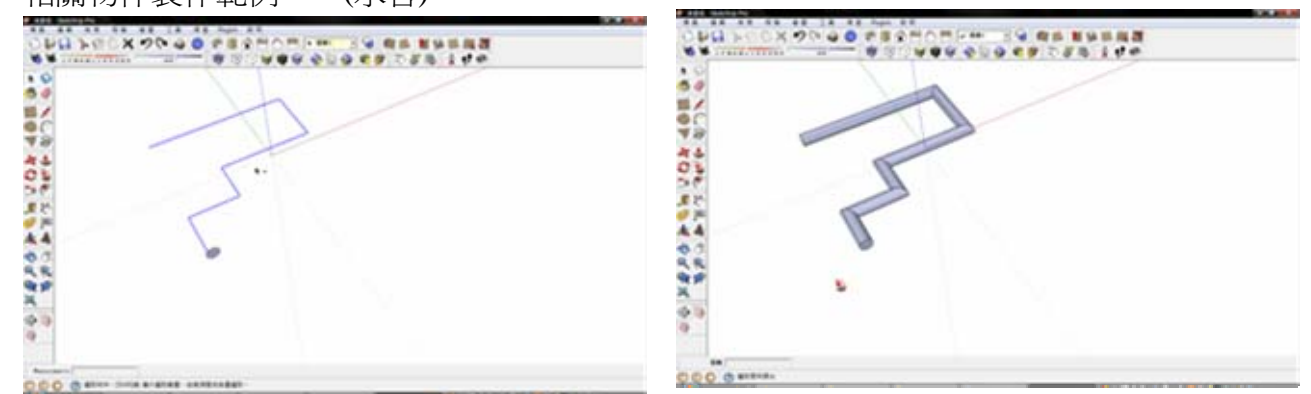

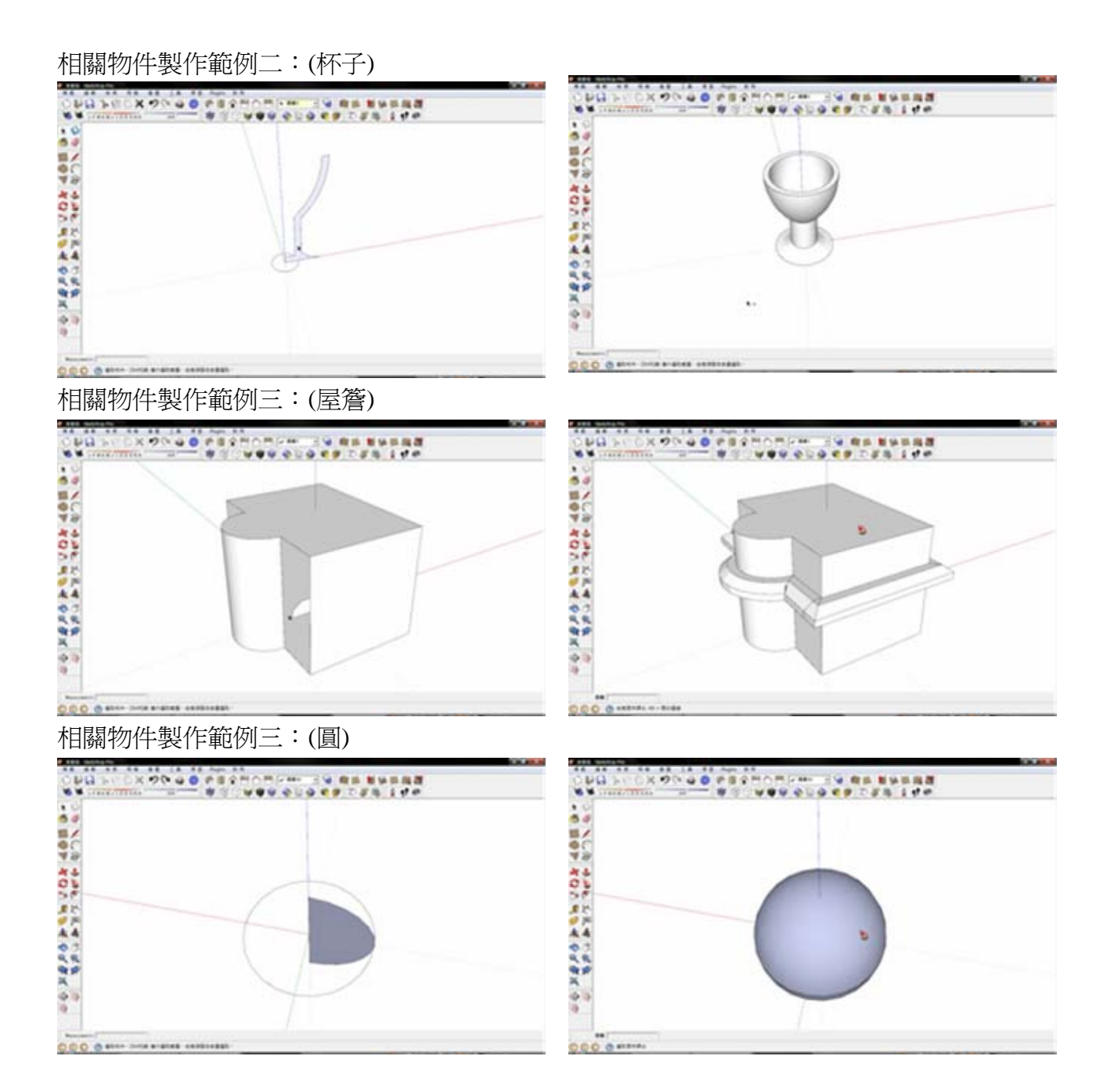

八、群組

【群組設定】:

<span id="page-19-0"></span>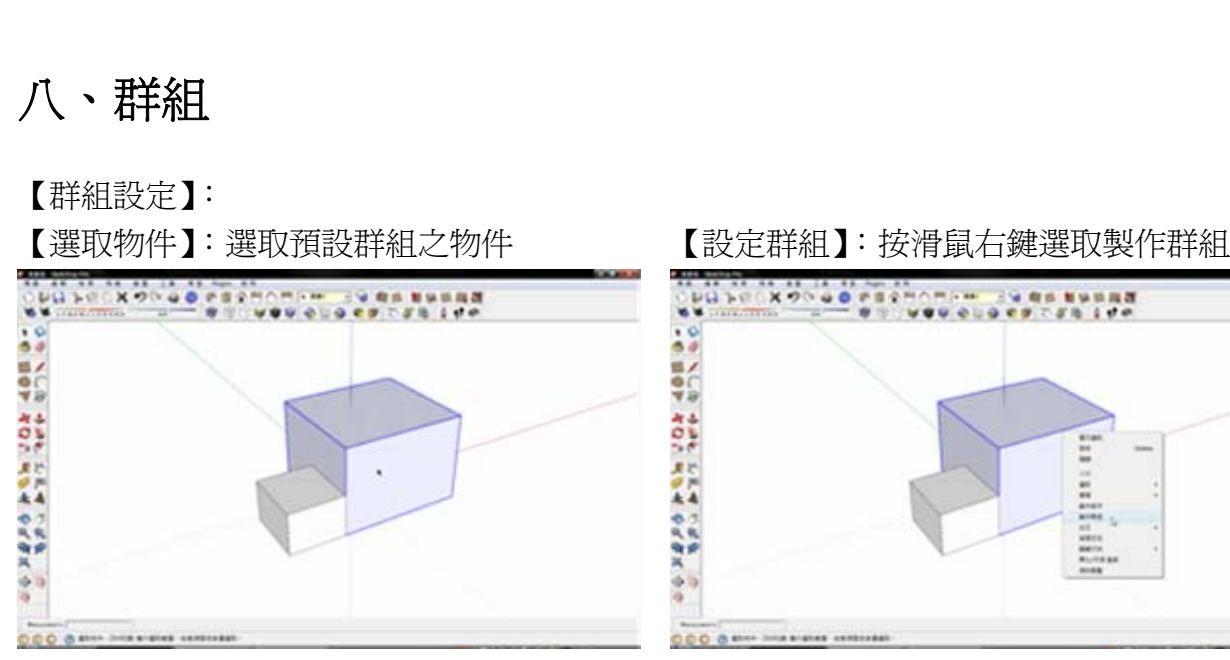

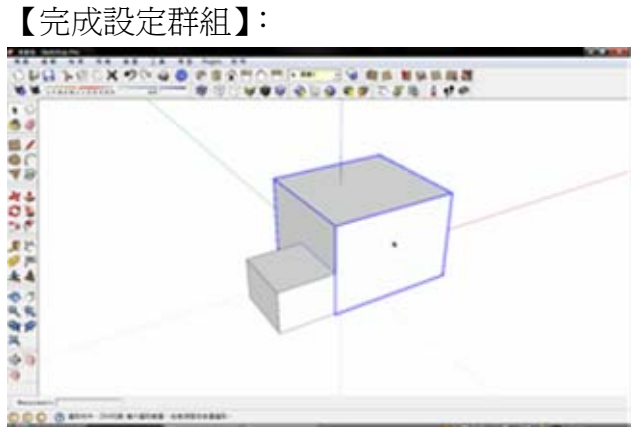

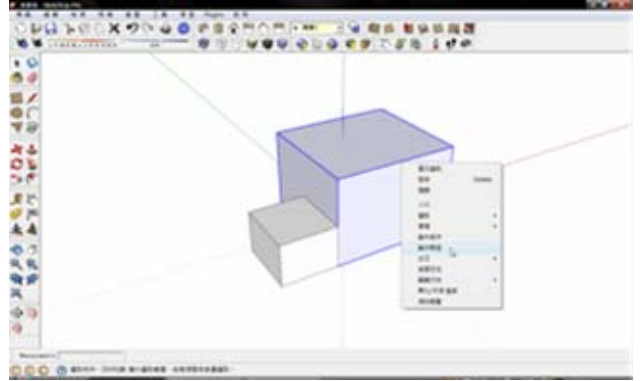

- 【編輯群組】:
- 

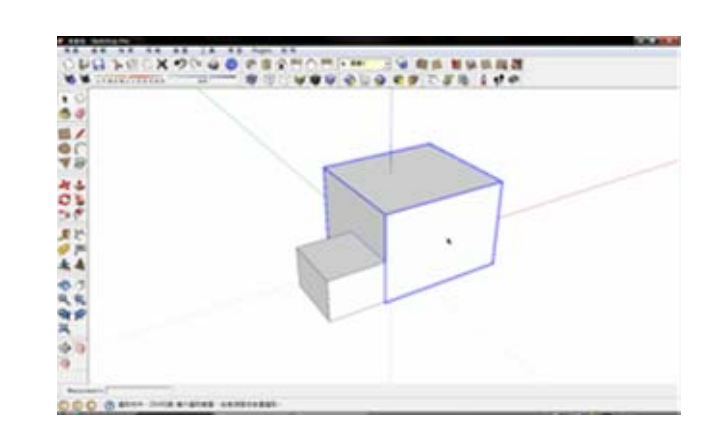

【選取欲編輯群組】: 【編輯群組】:於選取之群組連點滑鼠左鍵, 進入編輯模式

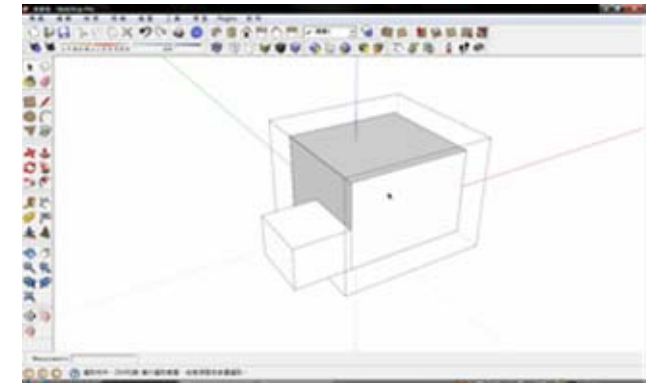

<span id="page-20-0"></span>【編輯群組】:即可執行編輯功能

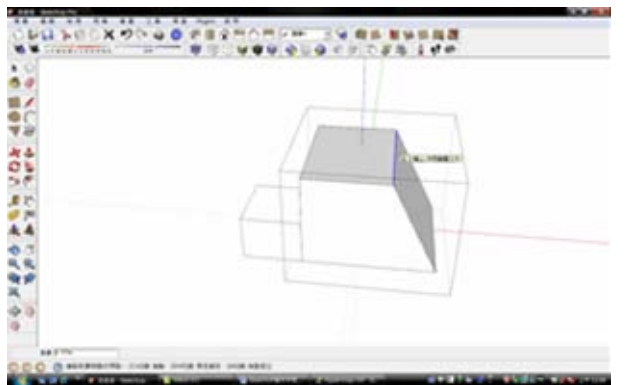

## 九、組件

【組件設定】:

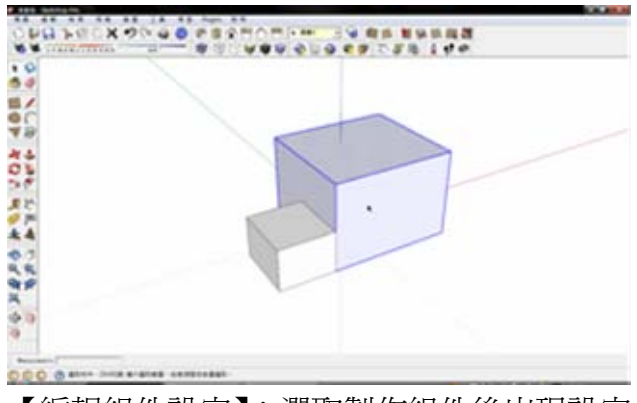

【編輯組件設定】:選取製作組件後出現設定

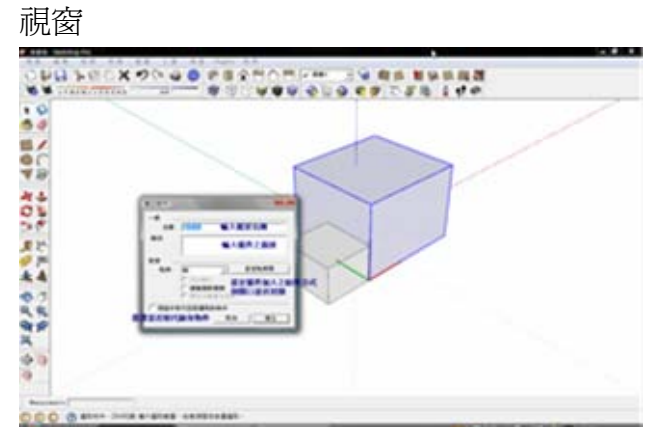

### 【選取物件】: 第 本部 第 本部 第 本部 第 本部定組件】: 按滑鼠右鍵選取製作組件

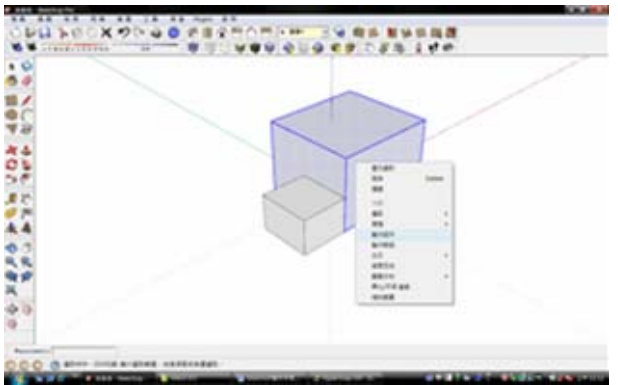

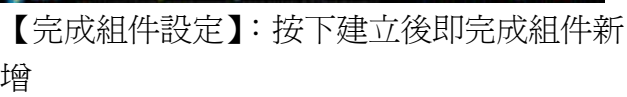

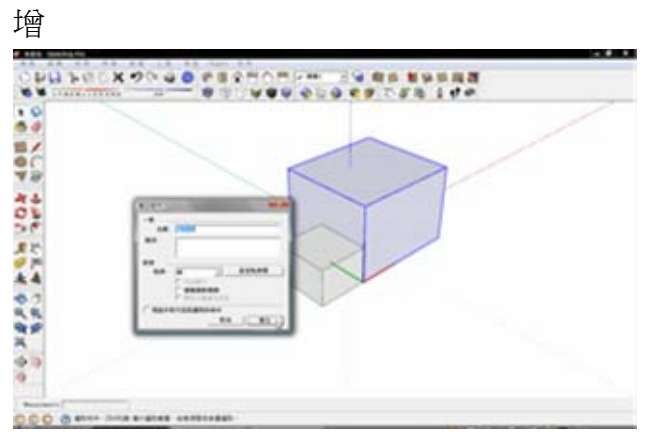

<span id="page-21-0"></span>【編輯組件】:

【選取欲編輯之群組】: 【編輯群組】:於選取之群組連點滑鼠左鍵, 進入編輯模式

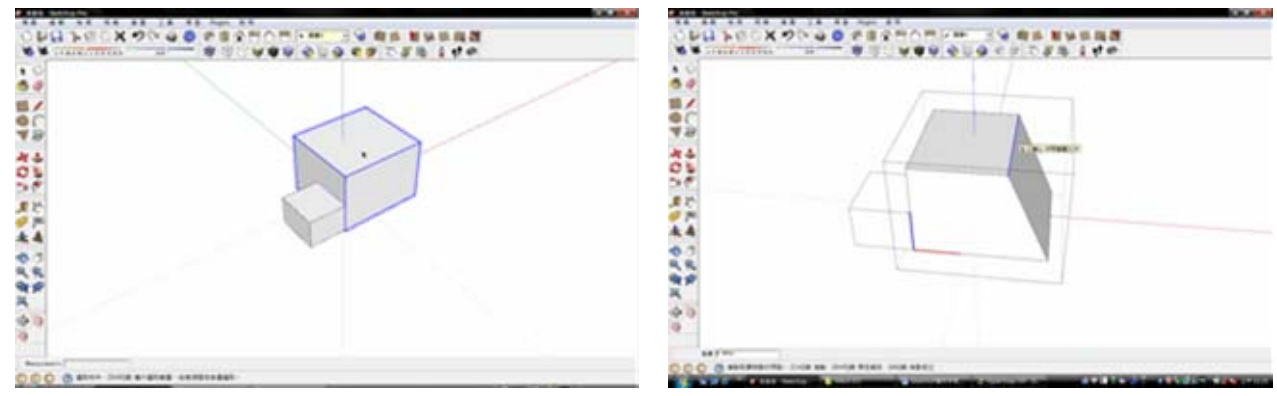

【群組與組件差異性】:群組編輯僅針對該物件進行編輯,而組件編輯後匯入之相同組件皆 同步進行異動。

## 十、動態組件

開啓組件視窗,欲設組件中有此 ▶ 符號者該組件即為動態組件

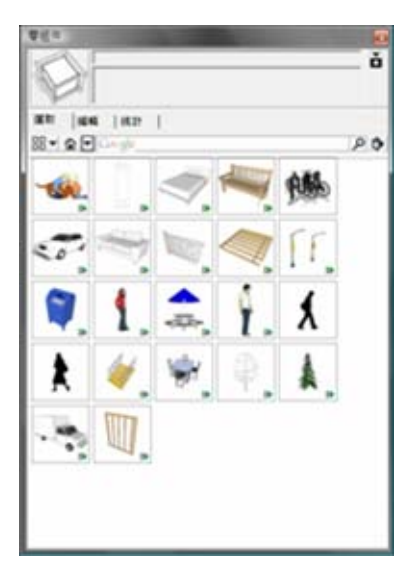

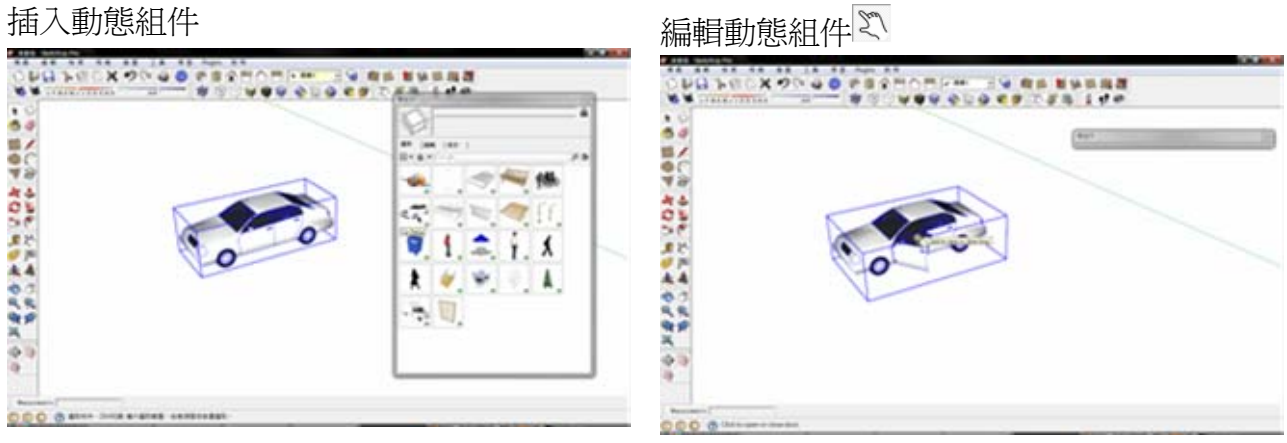

<span id="page-22-0"></span>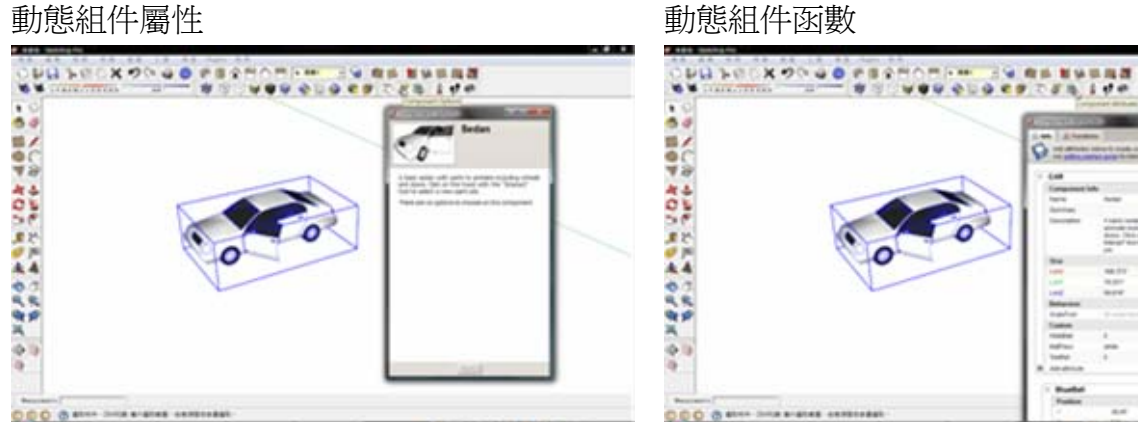

十一、清除未使用資料

【個別清除】:

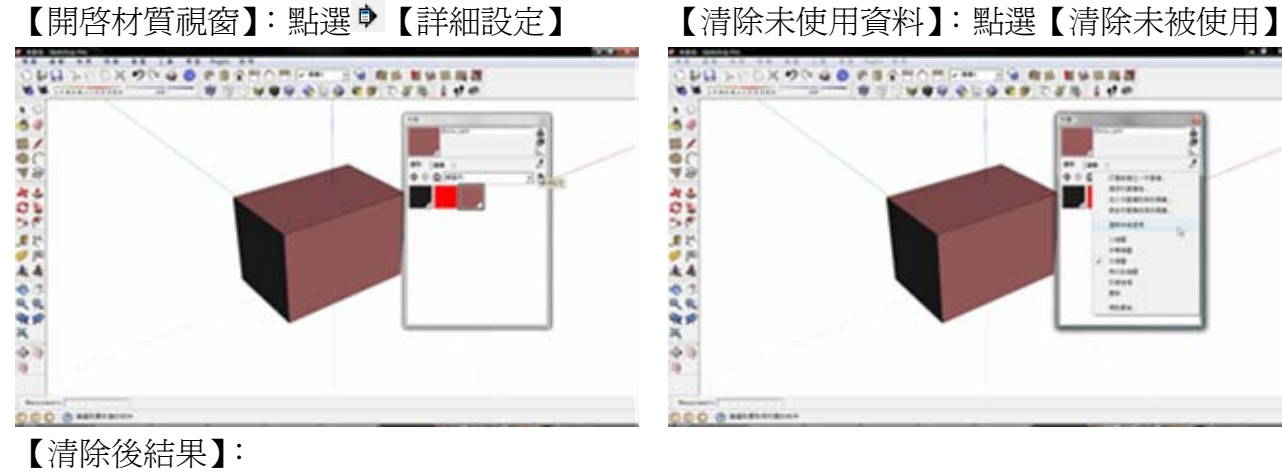

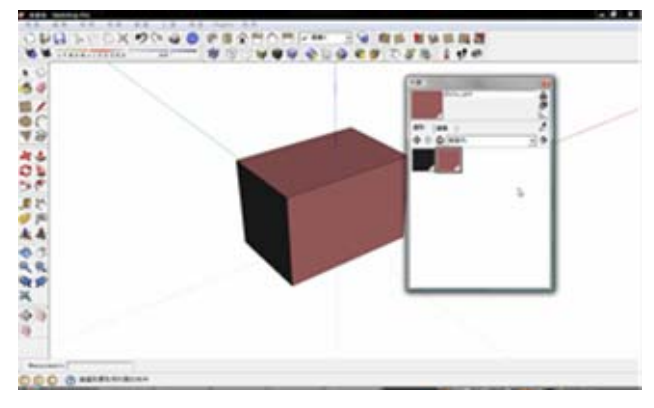

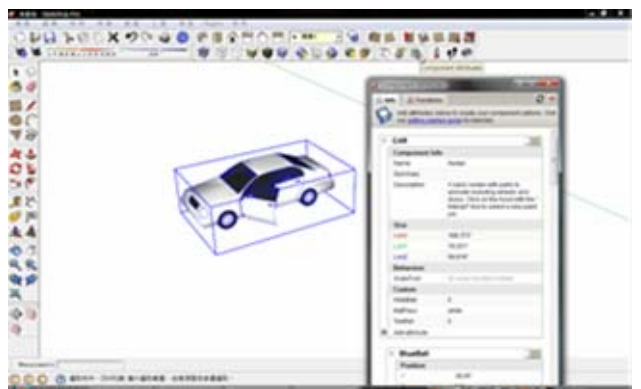

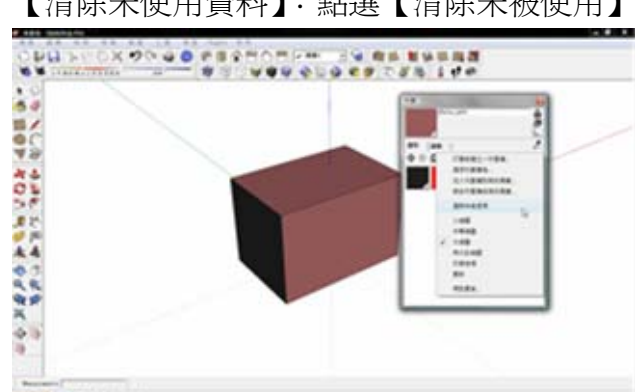

<span id="page-23-0"></span>【全部未使用統一清除】:選取【視窗】→【模型資訊】→【統計】中按下刪除未使用的部

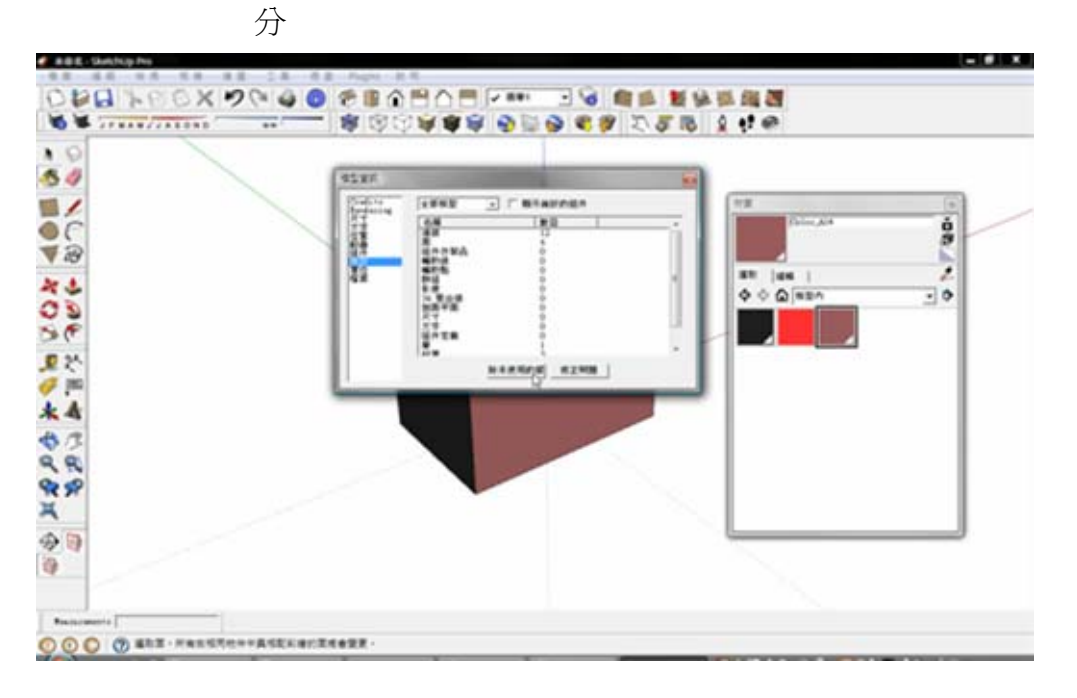

十二、陰影設定

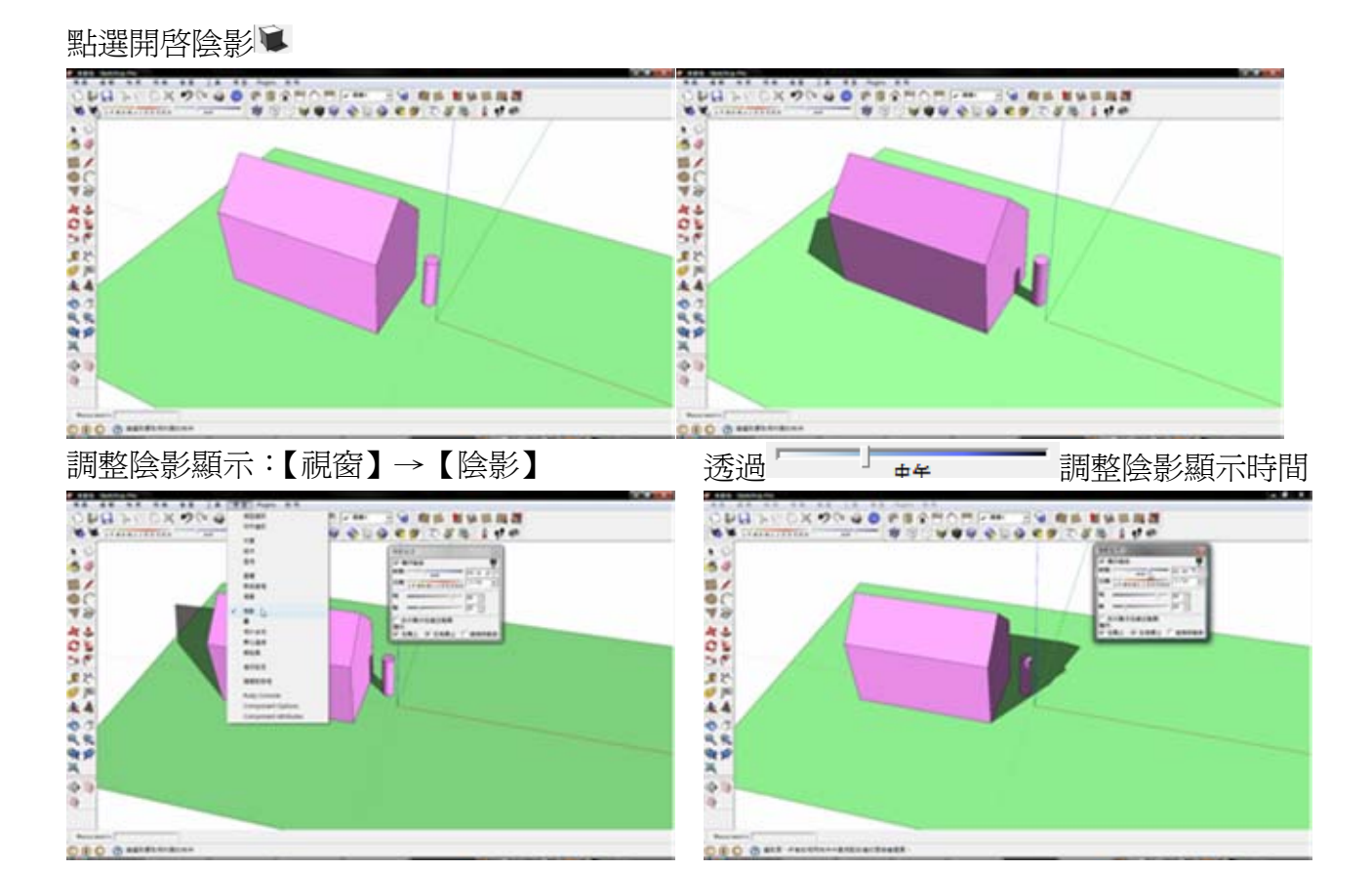

20

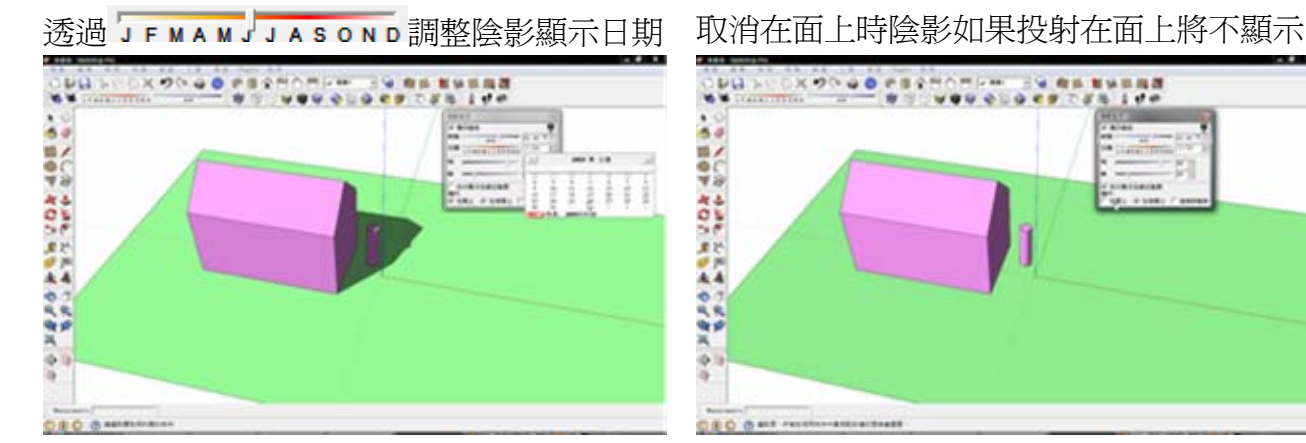

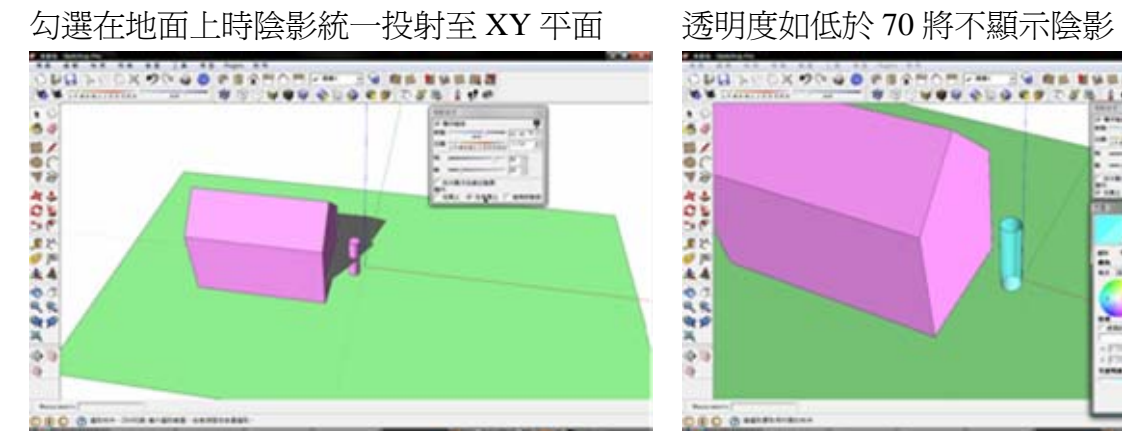

勾選線條陰影用於透明度低於 70 時投影物件

#### 外框線

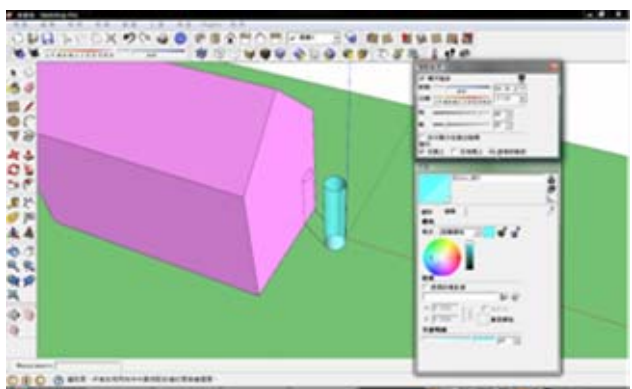

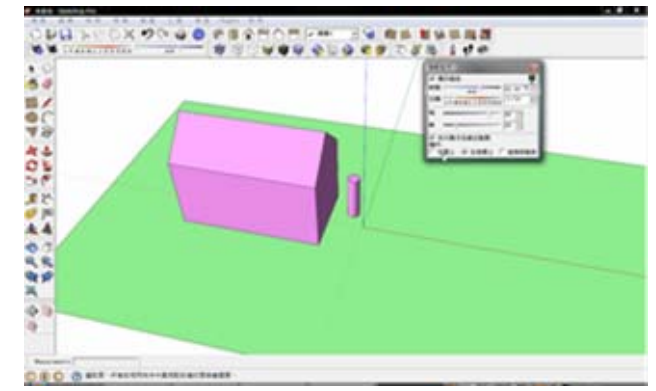

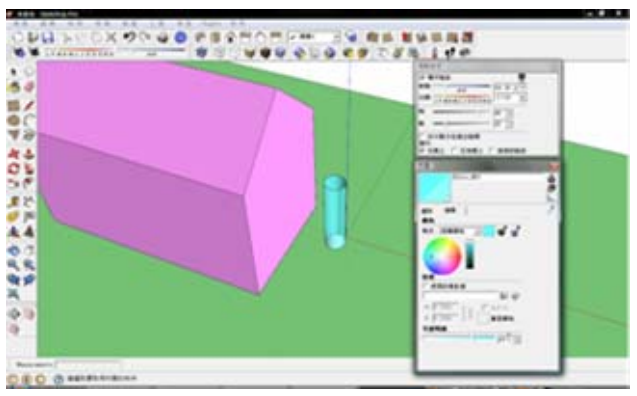

## <span id="page-25-0"></span>十三、風格**(**樣式**)**設定說明

開啓風格設定視窗

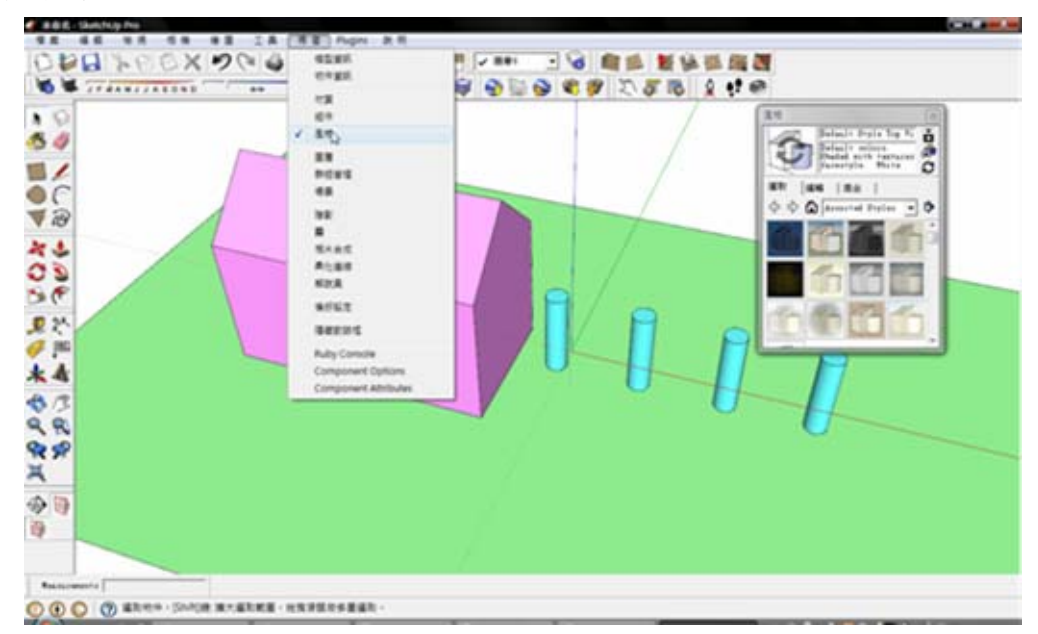

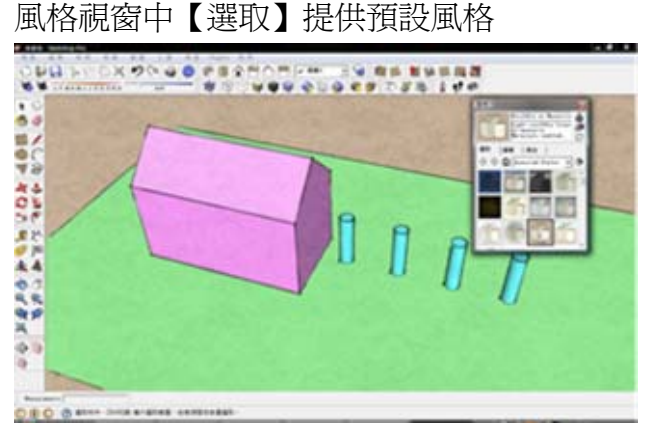

風格視窗中【編輯】→ <sup>団</sup>【邊線設定】提供自訂風格

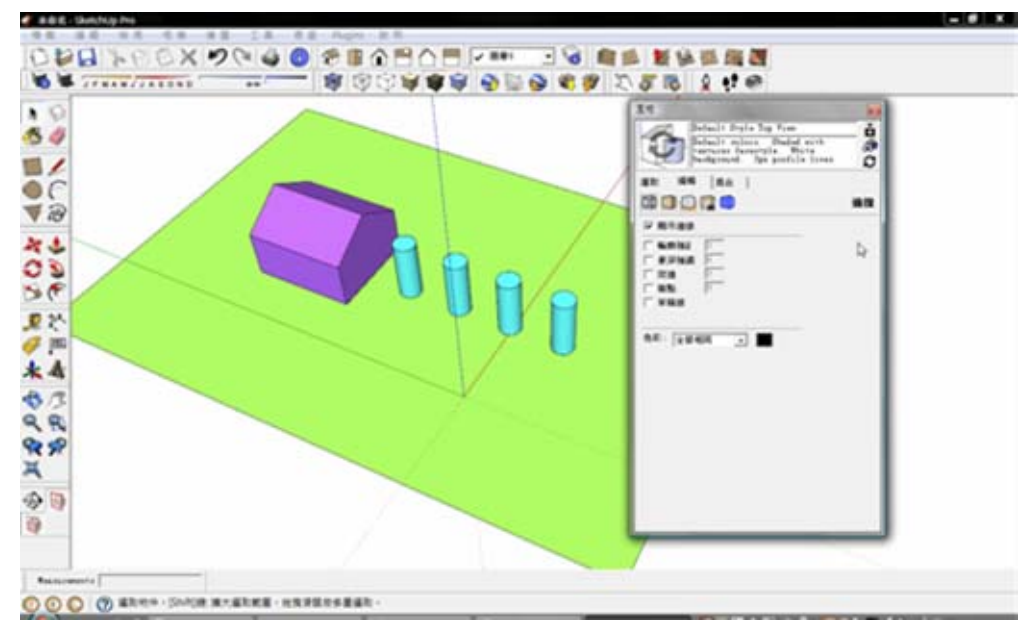

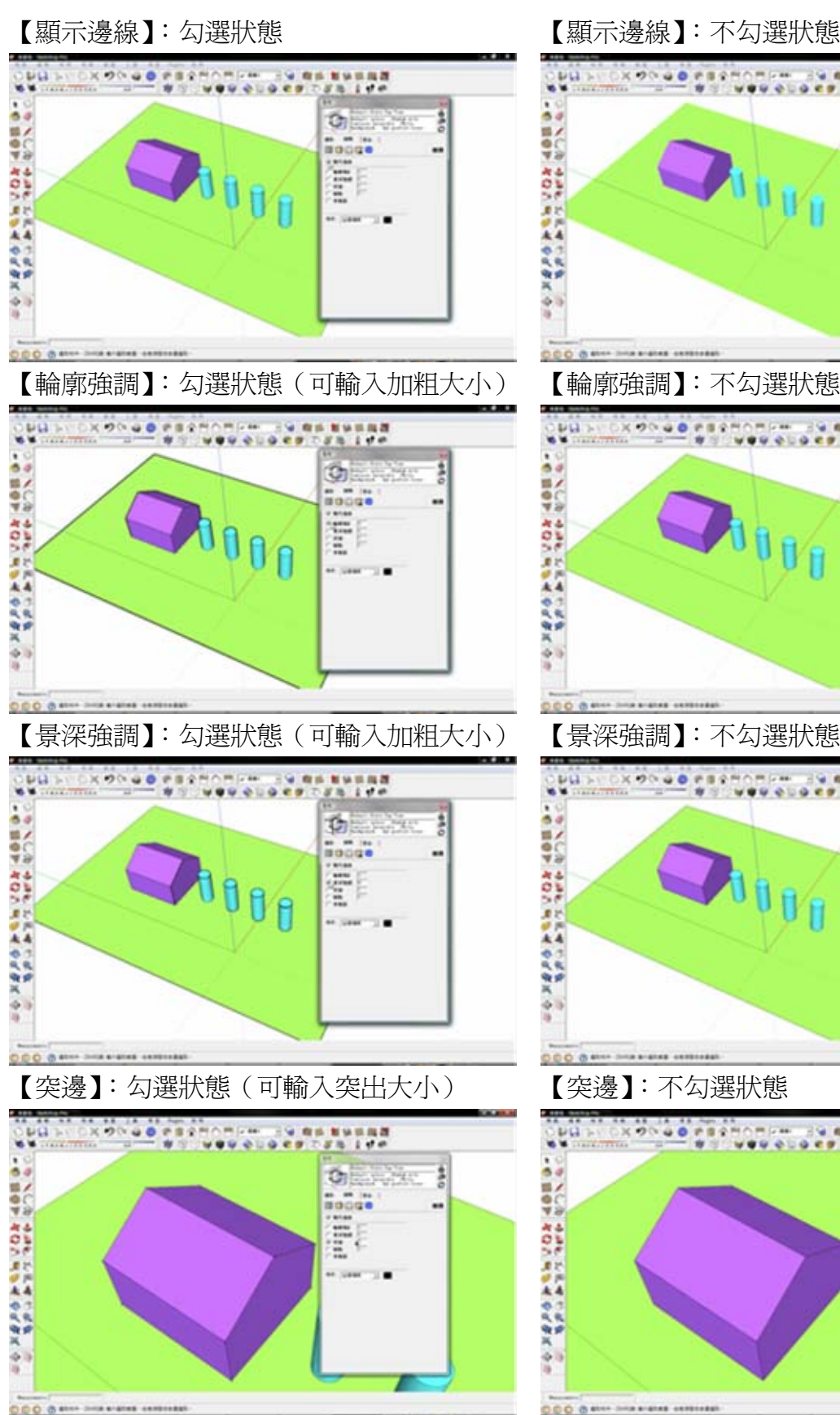

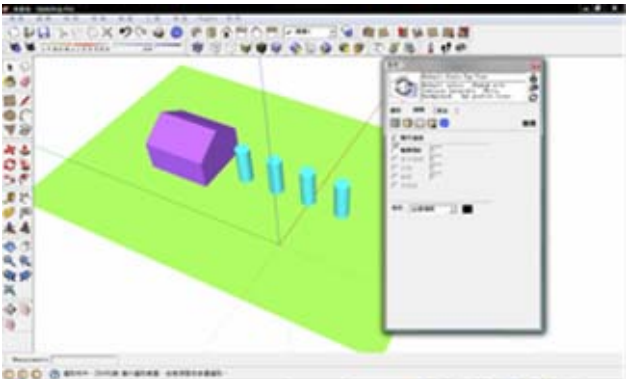

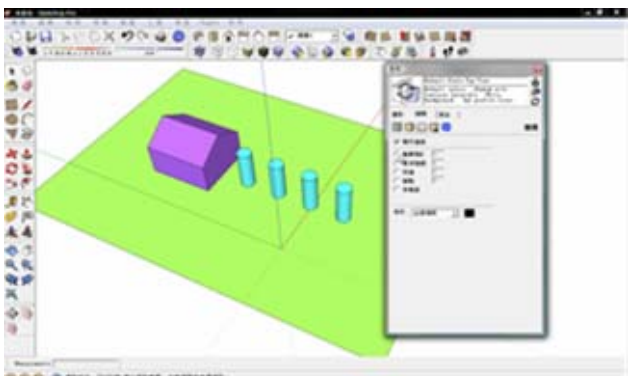

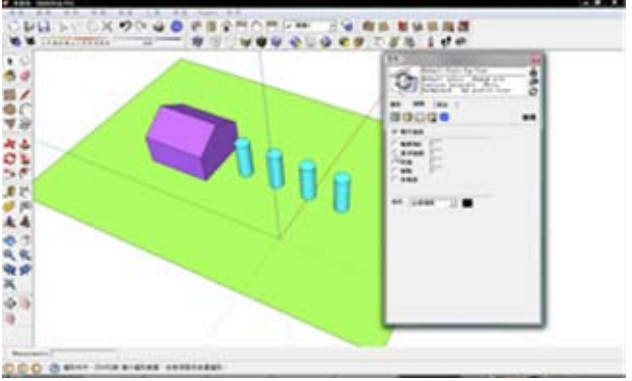

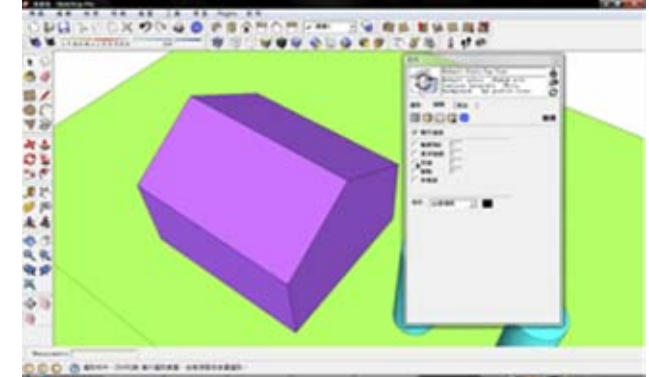

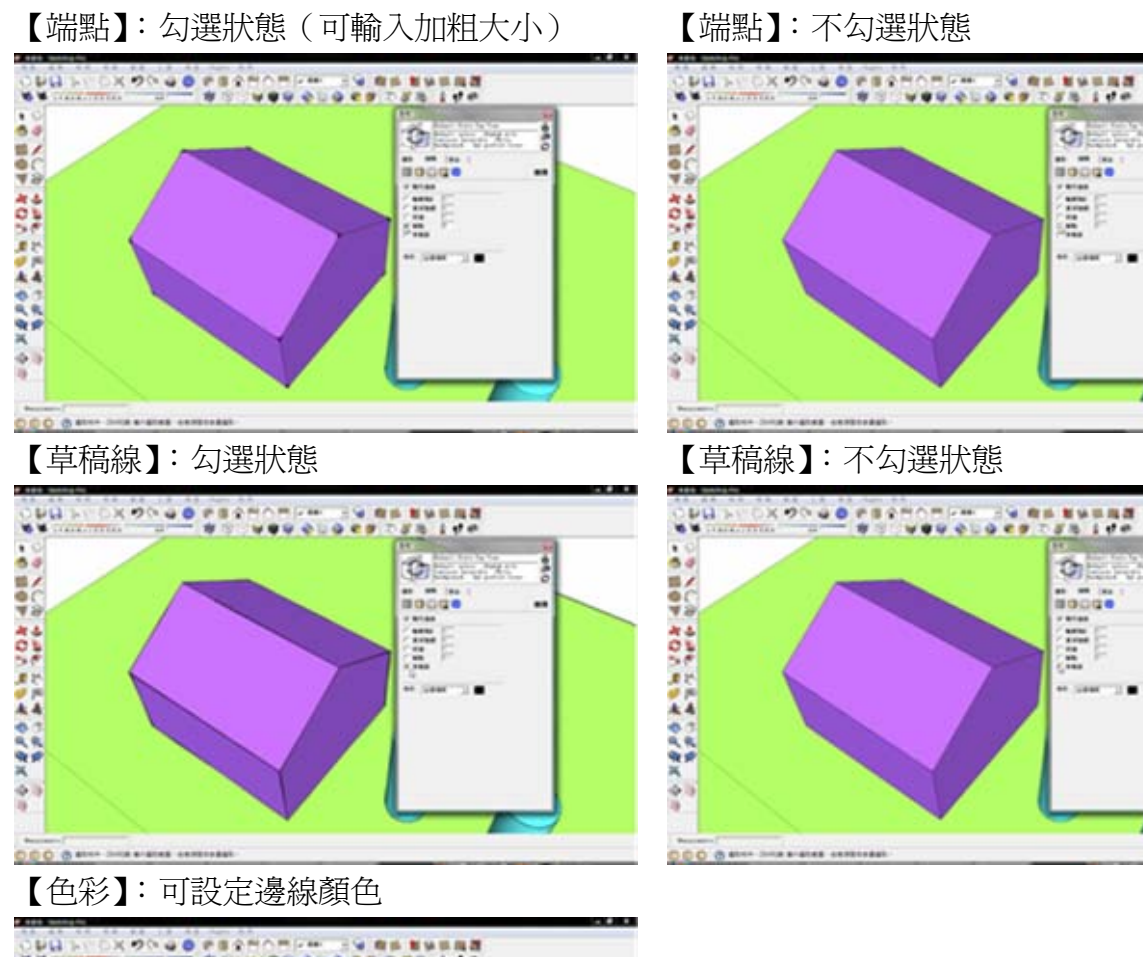

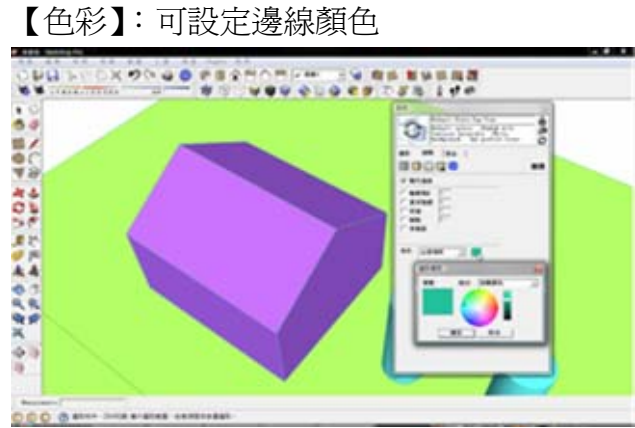

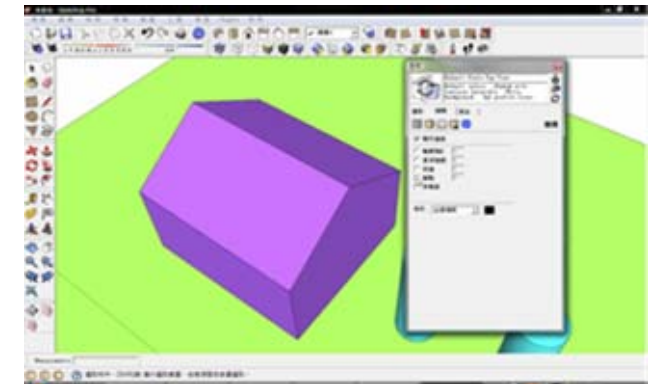

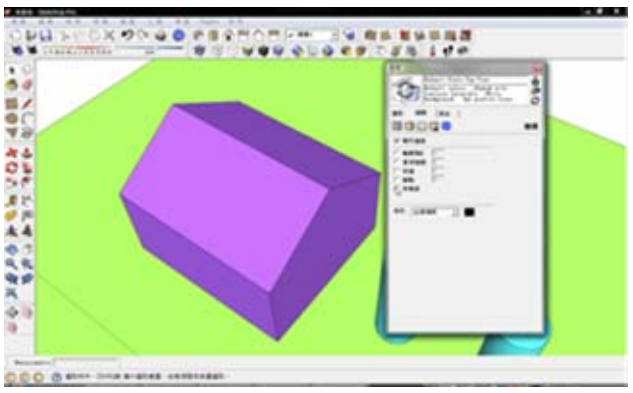

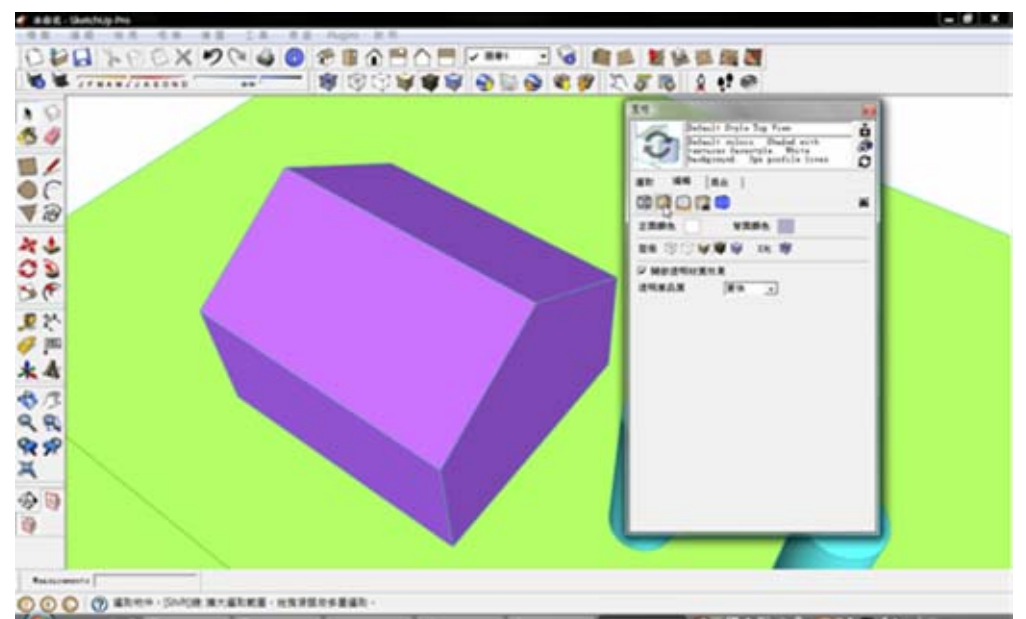

### 風格視窗中【編輯】→■【面設定】提供自訂風格

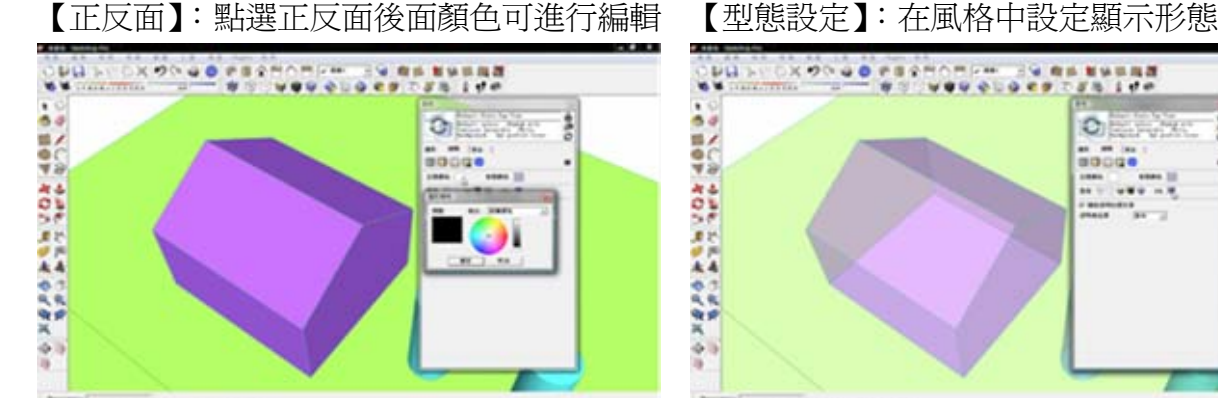

000 0 \*\*

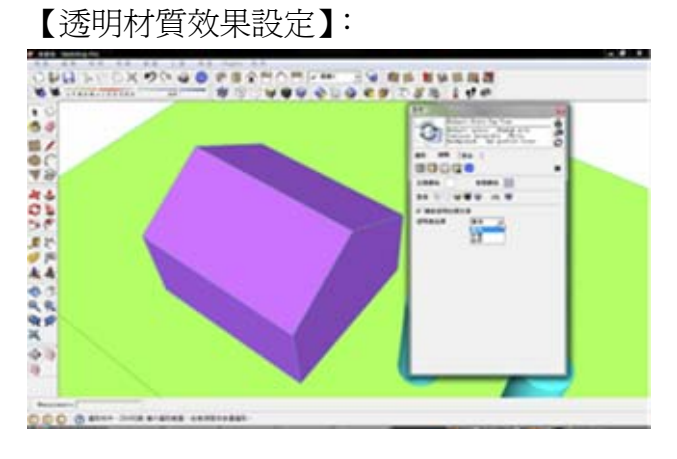

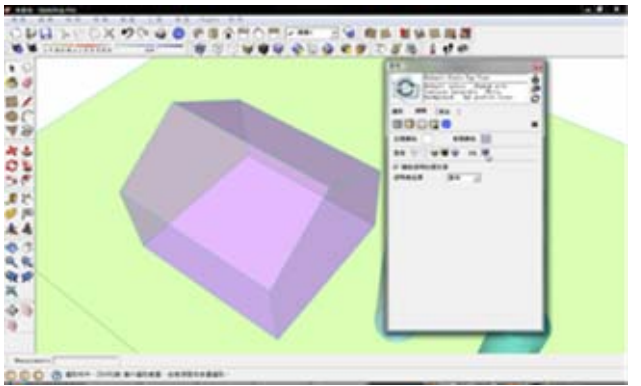

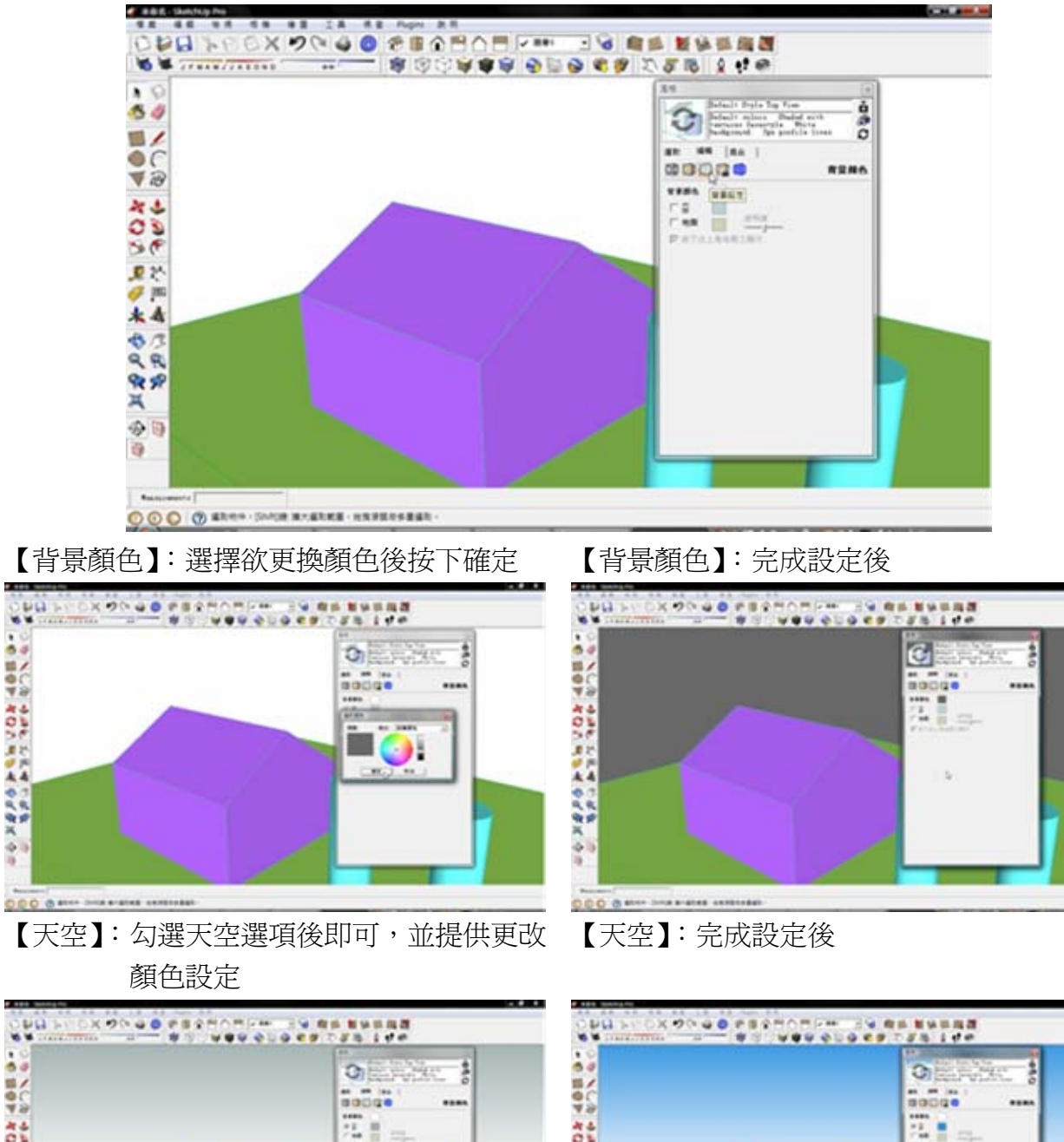

風格視窗中【編輯】→■【面設定】提供自訂風格

ORD IN DRIVING WESTON FROM THE ENERGY |1番 語音学 お口つ 波が木 やらぬ火 ゆりつぶ ノビか ふなだ だきあったが **SHOW** Ē Ö **DDO @ MAY DISK BY AND ARRIVER** 

○中央公安委員長 化丙基乙炔烷 化三甲基甲基乙烯基

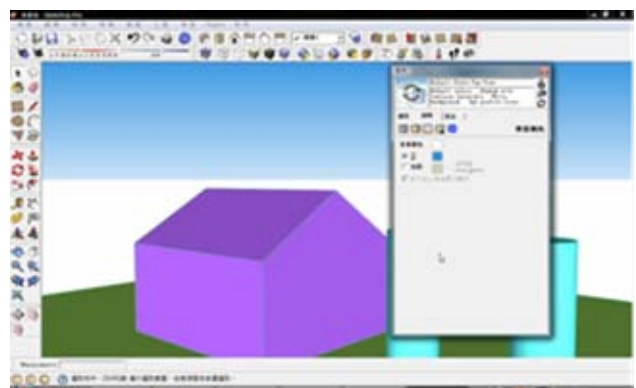

【地面】:勾選地面選項後即可,並提供更改 顏色設定

【地面】:完成設定後

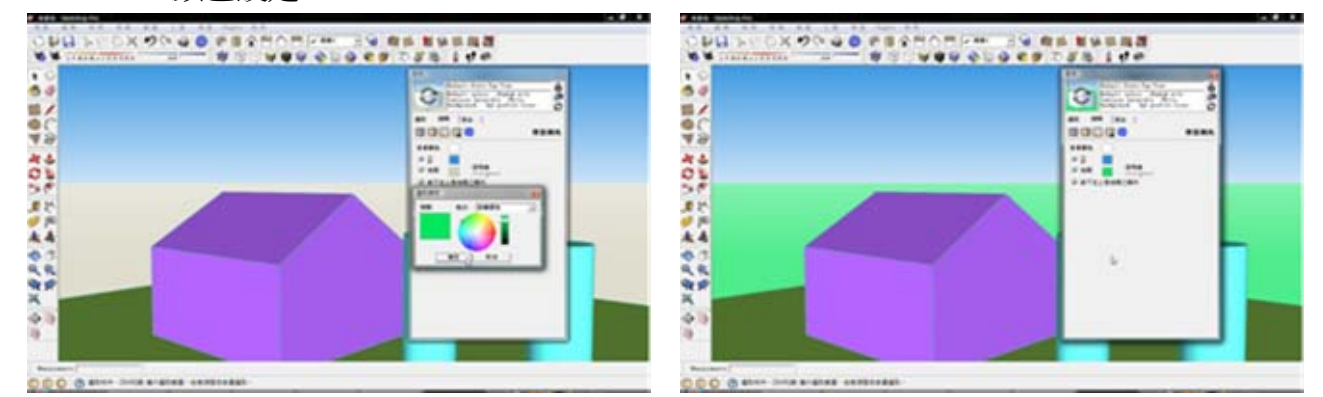

【浮水印】:將顯示浮水印勾選即會將設定完成之浮水印顯示於畫面中

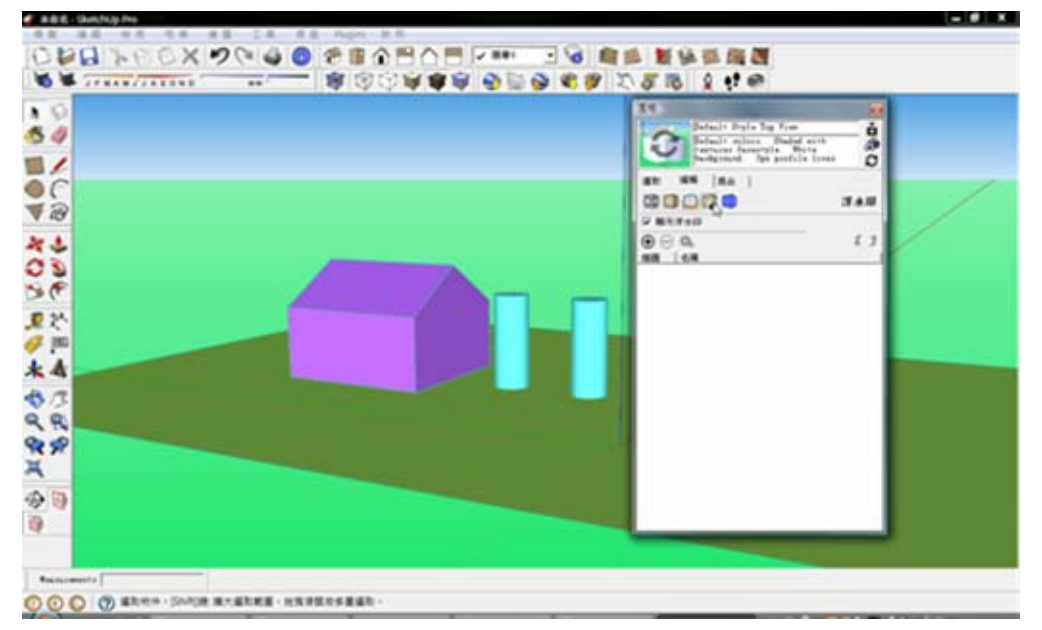

【新增浮水印】:按下新增浮水印後選取影像 檔即可

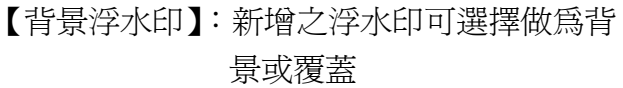

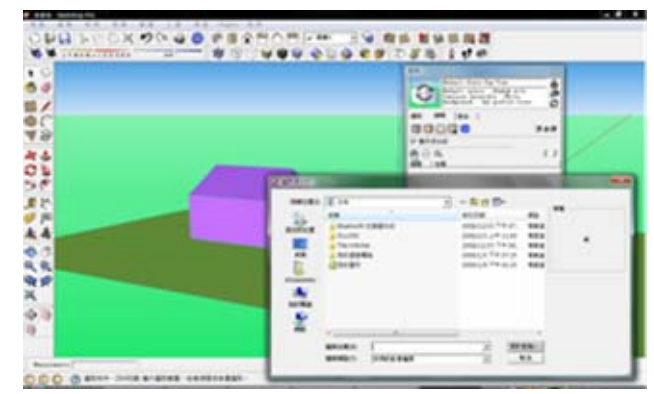

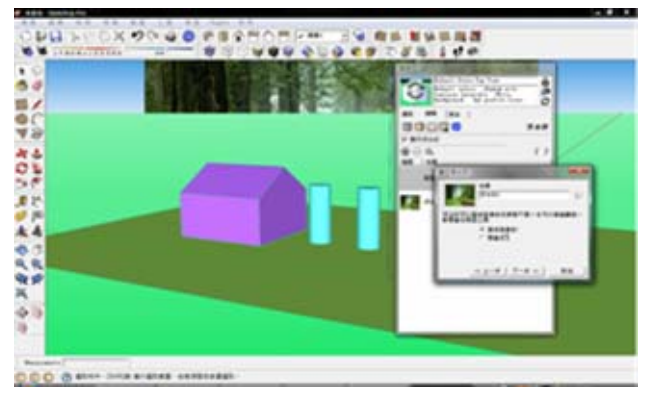

#### 【遮罩】:勾選建立遮罩 【混和】:可調整影像與背景顏色調和比例

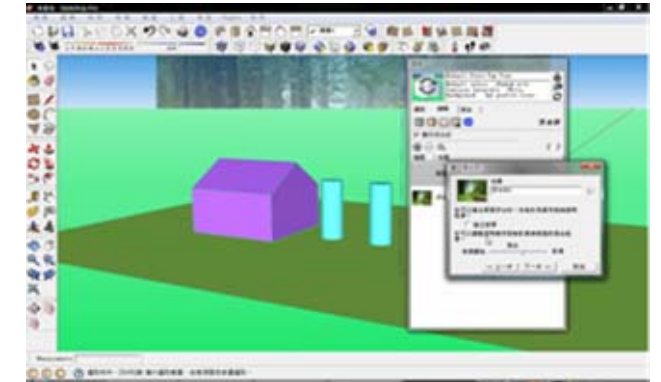

【顯示浮水印方式】:勾選排列至螢幕時影像 將重複並充滿視窗

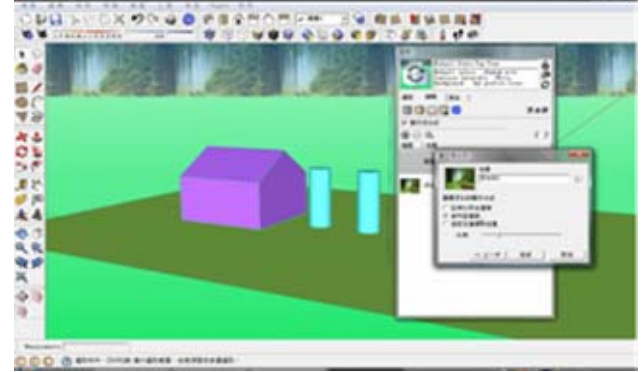

【顯示浮水印方式】:勾選指定螢幕位置時影像將固定顯示在所選擇之位置上,比例調整桿 提供使用者調整影像大小

ojakan.<br>Ma

反映

 $rac{1}{1}$ 

t

ū

**B** 

...

NES

**XONGO PERMIT PHILIP RESERVED** 

**CCC General State State** 【覆蓋浮水印】:新增之浮水印可選擇做為背 後續設定同【背景浮水印】 景或覆蓋

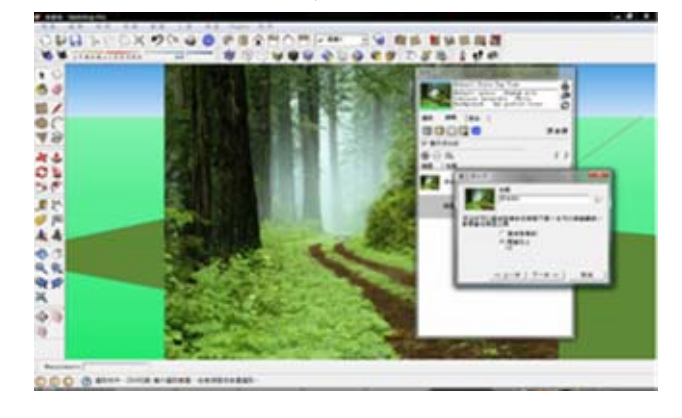

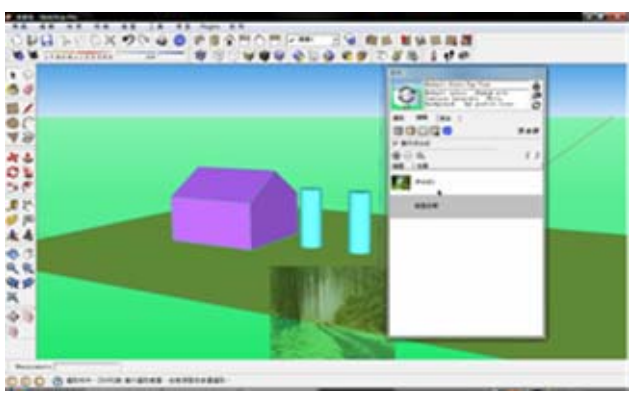

**000 8 844 348 848 64** 【顯示浮水印方式】:勾選符合螢幕並將長寬 比鎖定解除時影像將充滿視窗 **CONTRACTOR**  $0.00990$  $244$ r. ● 主張 國際学 海口下 法的人 法令礼仪式 今日 ● 小学 大门谷 本旨产 计开关 计机步 C<br>Basic  $\frac{1}{2}$ ... ž, ١i **12 12 13**  $14.7149$ o

opu  $\frac{1}{2}$ 

|||白マ みのつまげ木の火気火のコ

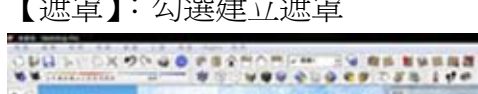

● 多糖糖甲酸D下皮甲基水杨酸医分泌

**ODO G MAN DIGE & GIAS** 

**VOU OLDE** 

Olayeva<br>1954

 $\begin{array}{l} \mathbf{12} \text{ times} \\ \text{time} \\ \mathbf{13} \text{ times} \end{array}$ 

....

Ë

Ĥ **n. 14**  **B** 

...

u

【編輯浮水印】:選取欲編輯浮水印後,設定

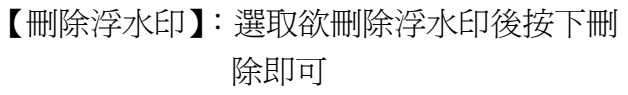

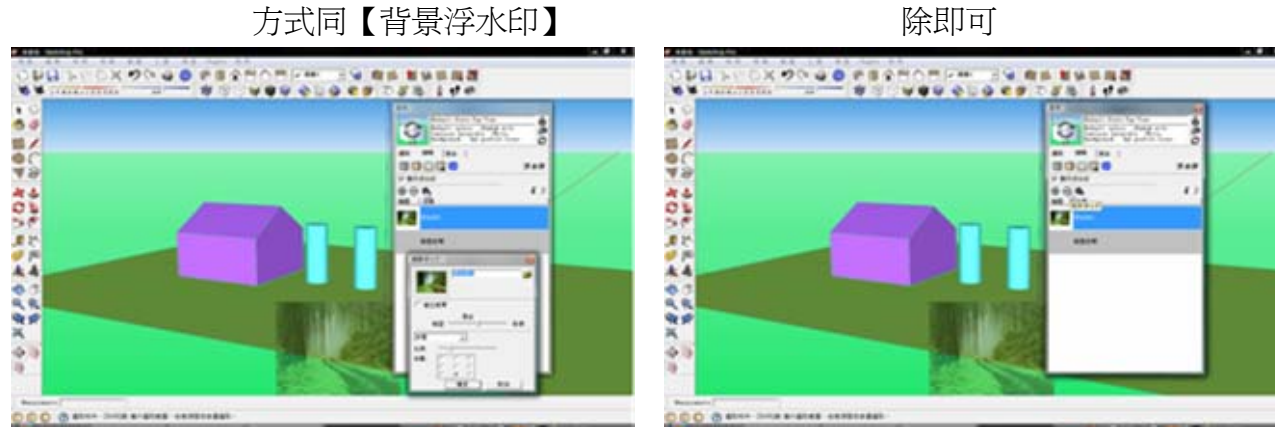

【模型設定】:提供使用者設定模型相關顯示設定值,勾選即為顯示

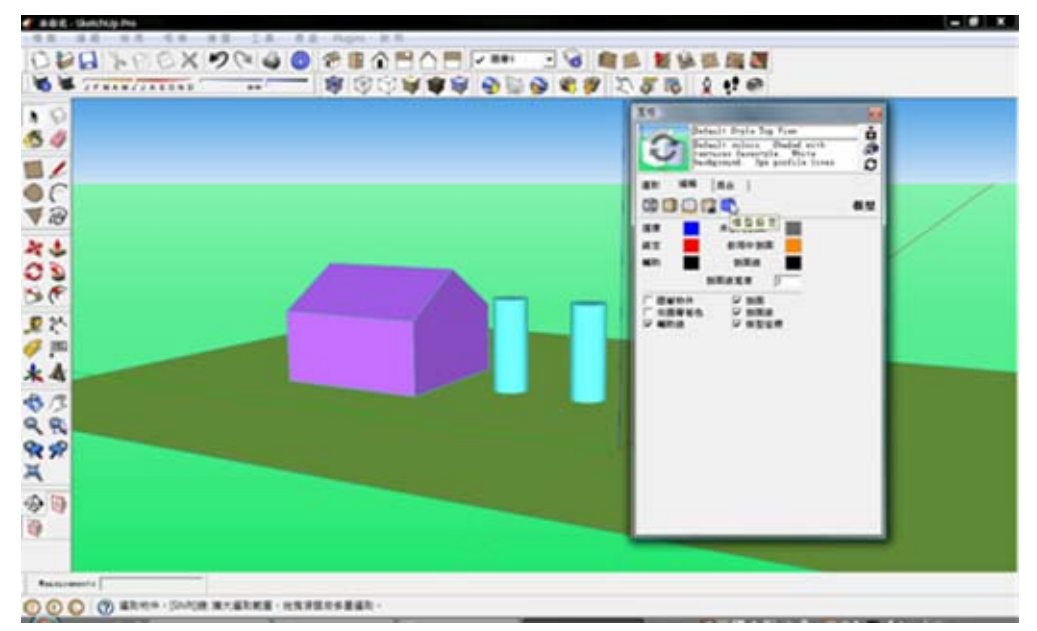

### <span id="page-33-0"></span>十四、場景

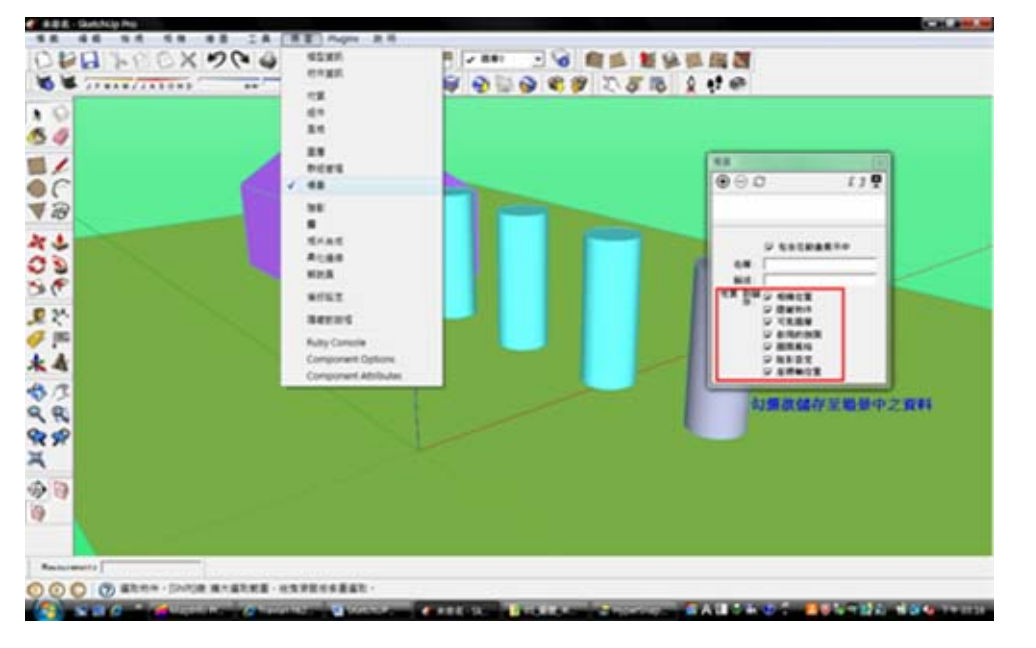

【場景設定】:點選【視窗】→【場景】開啓場景視窗,並勾選欲儲存於場景中資訊

【場景設定】:按下新增場景,如該檔案所使 用風格尚未存檔時 SketchUP 會 出現提示視窗請使用者確認是 否儲存風格

【場景設定】:確定後按下建立場景即完成

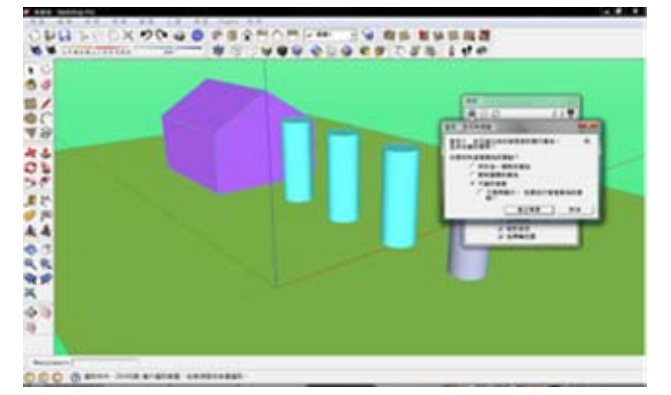

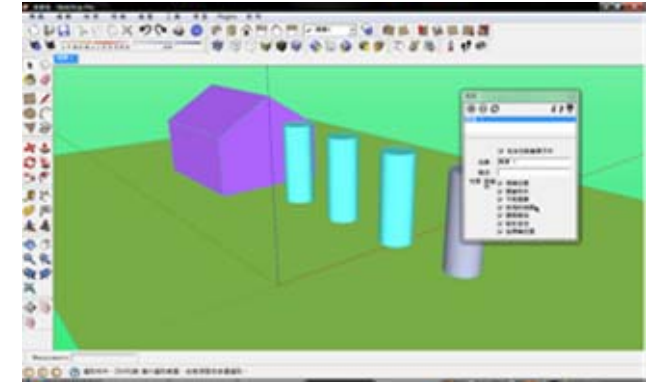

## <span id="page-34-0"></span>十五、照相機設定

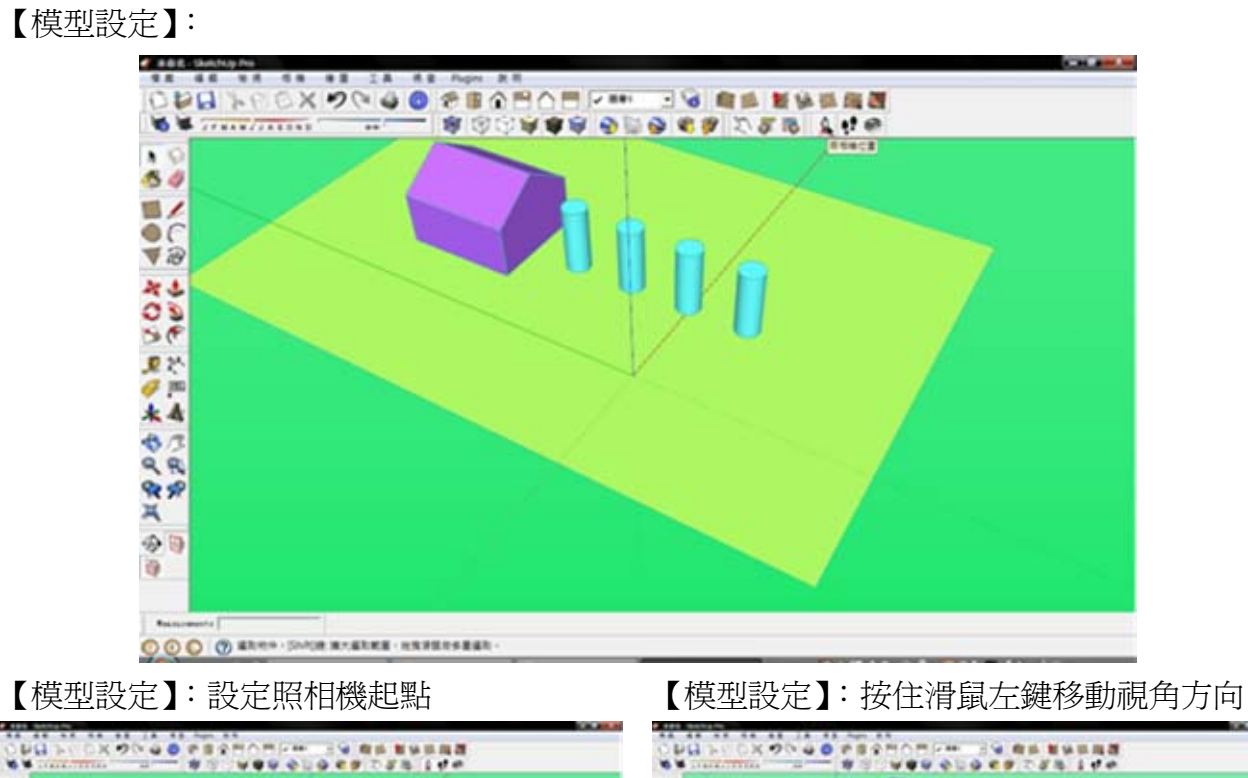

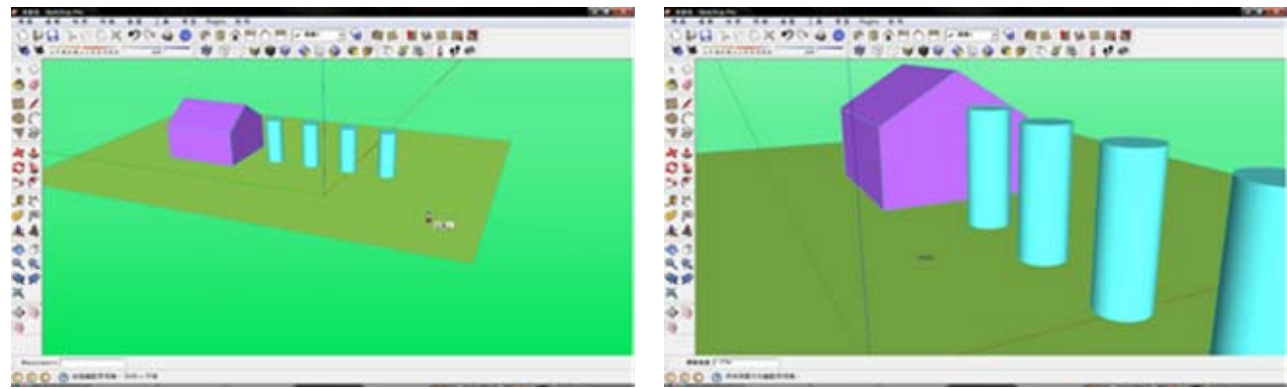

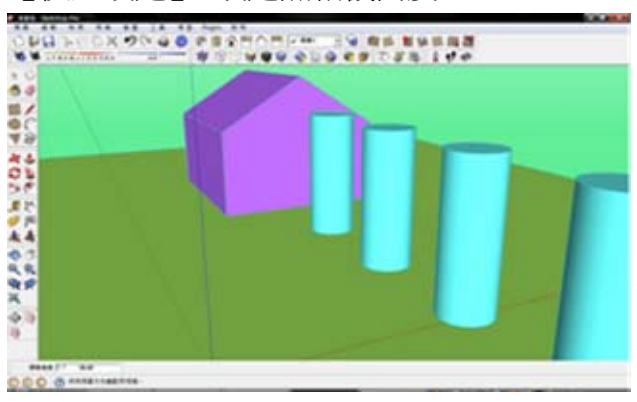

#### 【模型設定】:設定照相機高度

## <span id="page-35-0"></span>十六、動畫設定

4

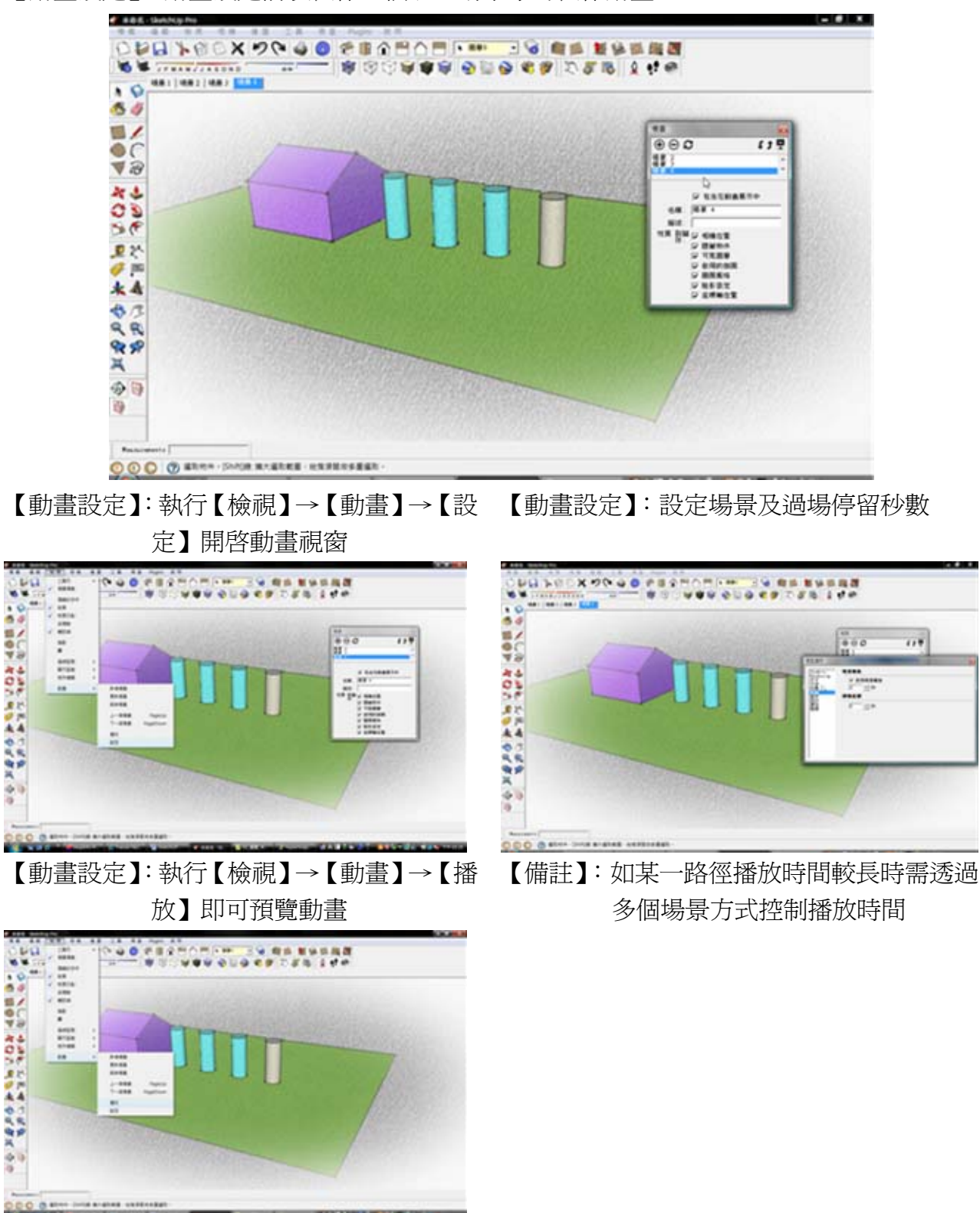

【動畫設定】:動畫設定前須製作二個以上場景才可製作動畫

## <span id="page-36-0"></span>十七、繪出動畫及影像檔設定

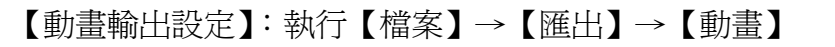

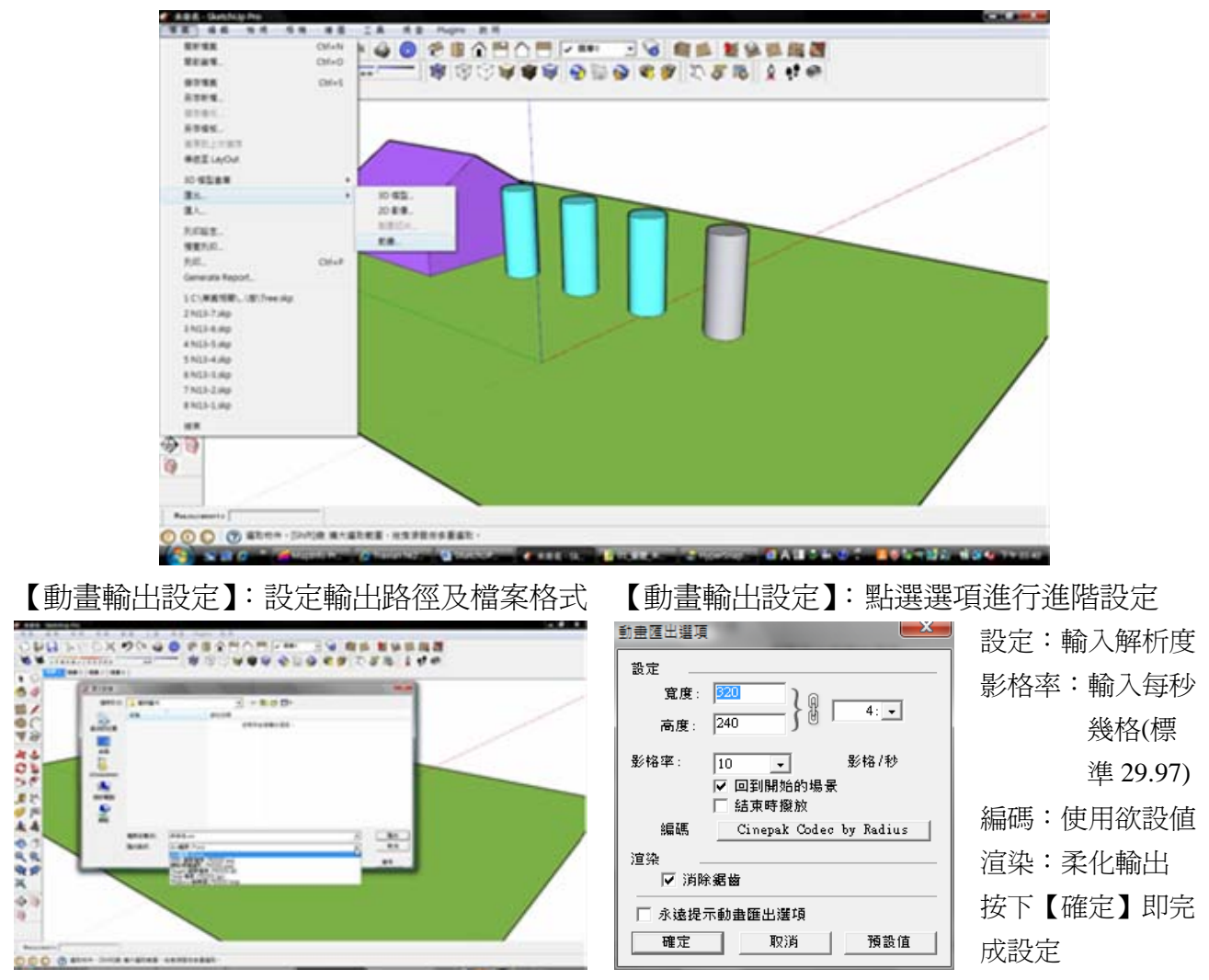

## <span id="page-37-0"></span>十八、剖面設定

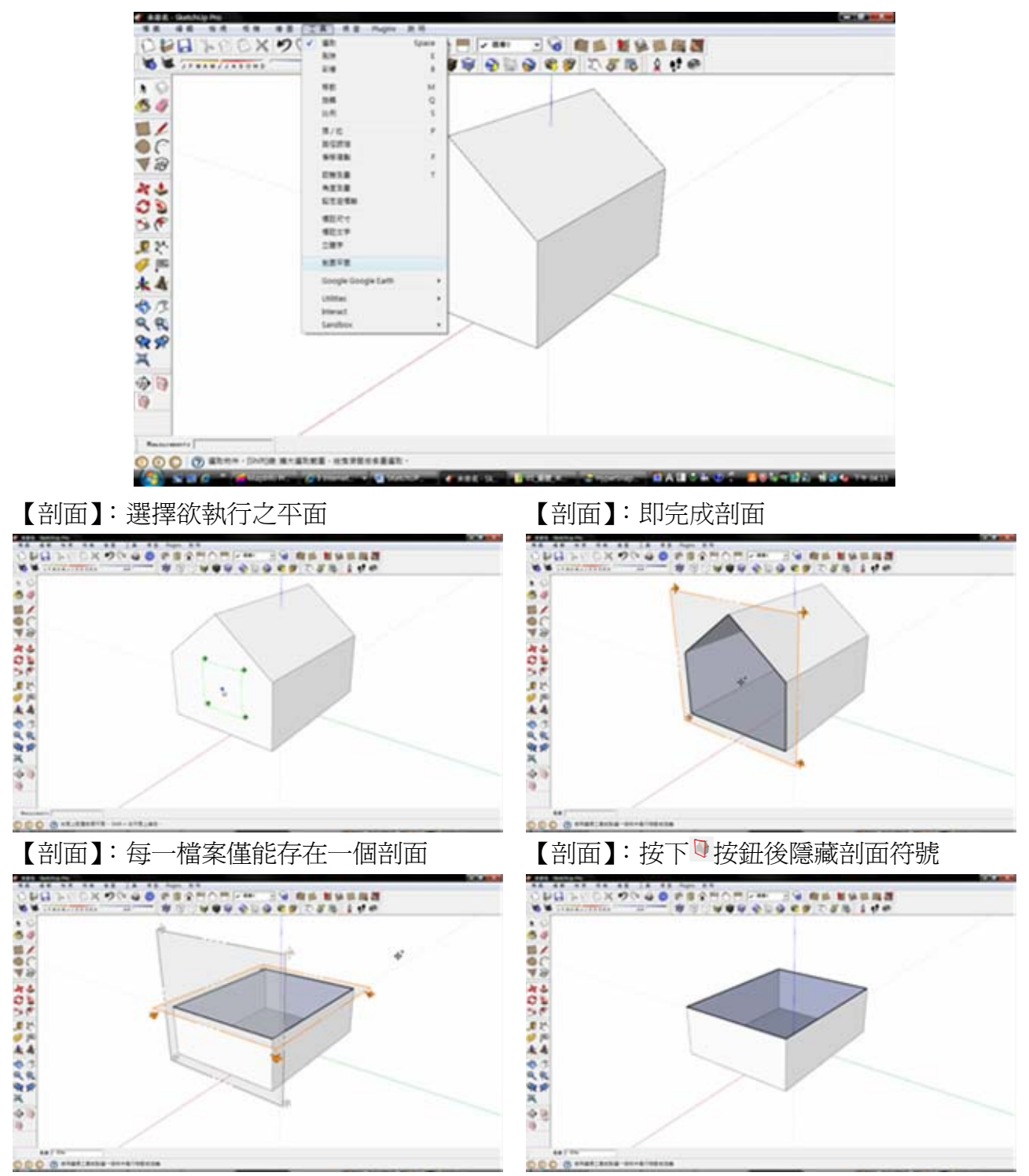

#### 【剖面】: 按下【工具】→【剖面平面】或⊕按鈕

【剖面】:按下 ● 隱藏剖面效果

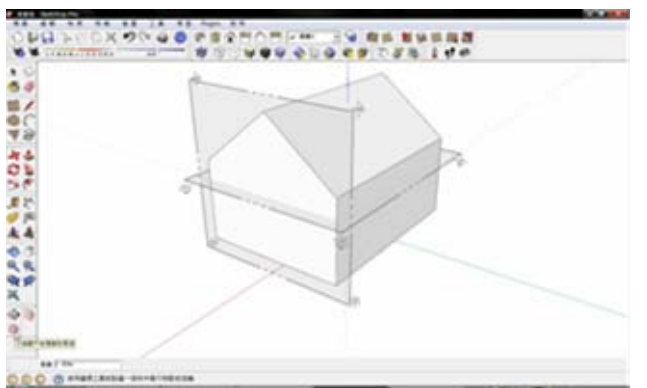

【備註】:如欲同時顯示二個剖面效果

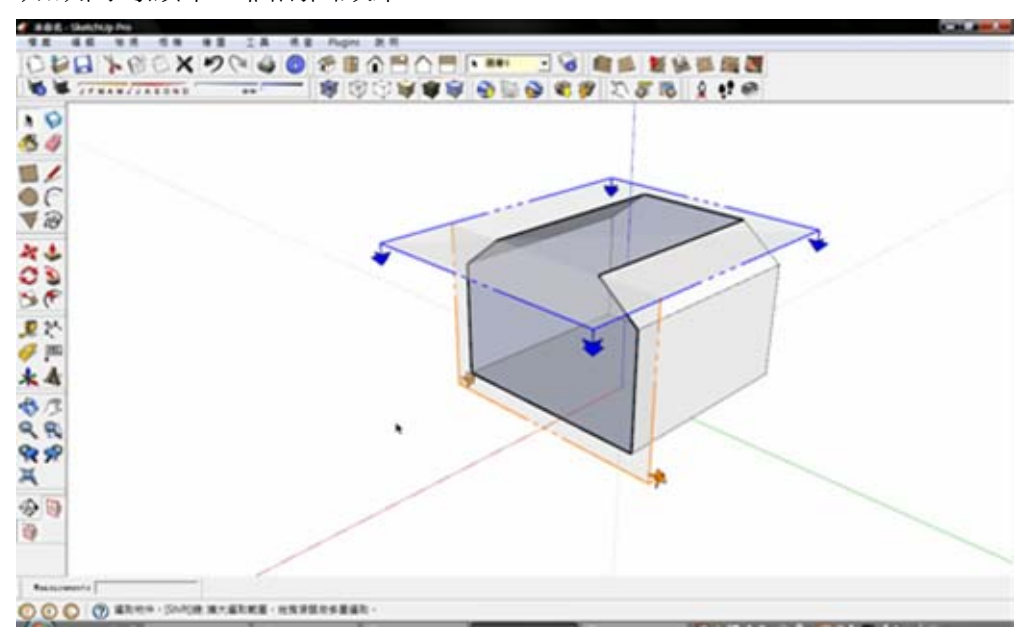

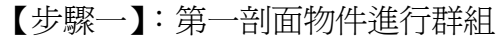

下

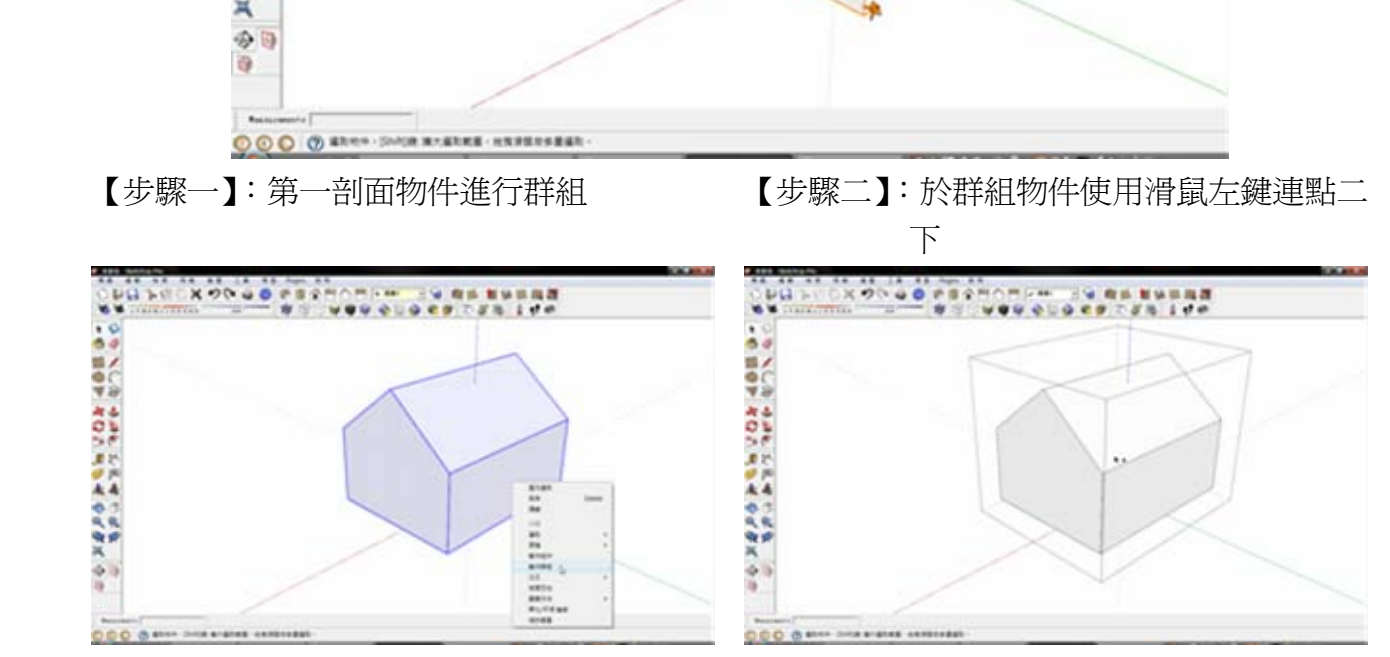

<span id="page-39-0"></span>【步驟三】:執行剖面功能製作第一剖面,取 消群組編輯

【步驟四】:執行剖面功能製作第二剖面

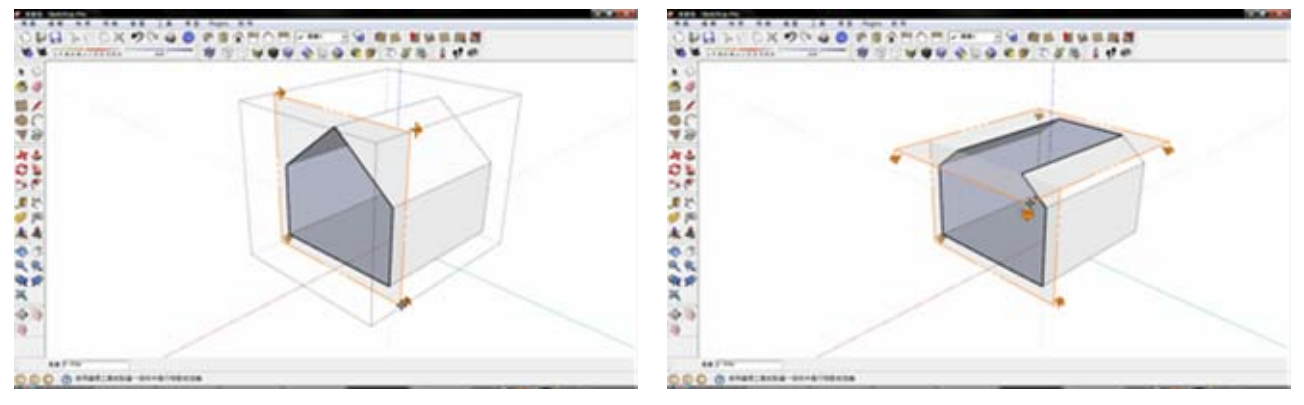

## 十九、曲面投影

ę

- ^ の 国のマ みロン 波が太 やらぬ火 ゆりり

0000\*

【曲面投影】:欲將影像投影至曲面

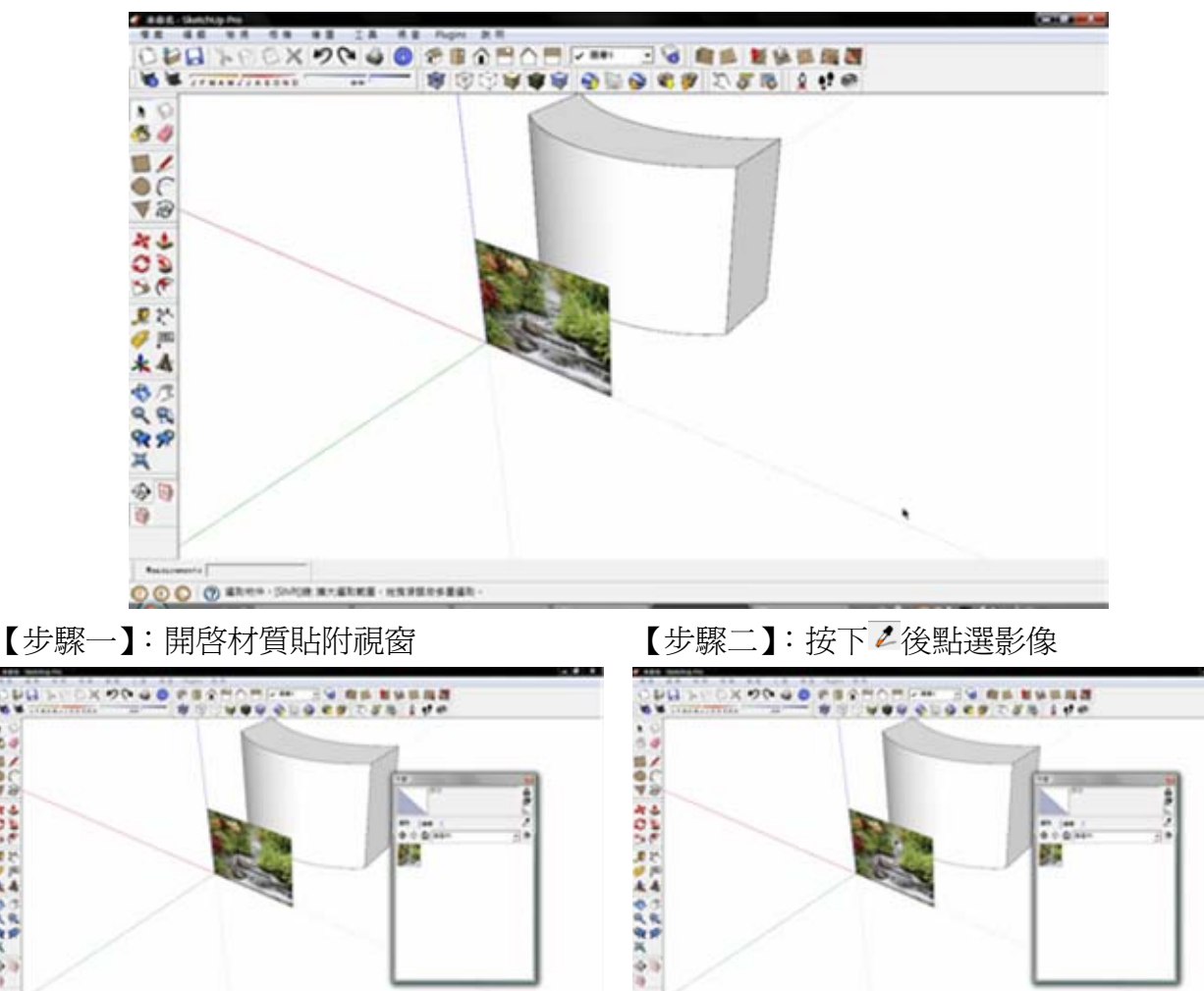

36

 $0000$ \*

#### 【步驟三】:點選欲貼附材質之取面

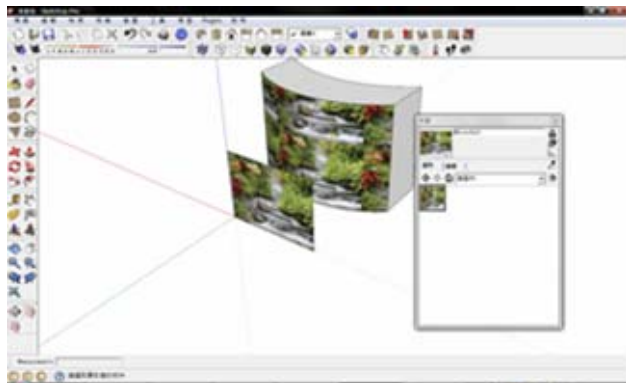

【備註一】:曲面材質貼附與一般材質貼附結果比較

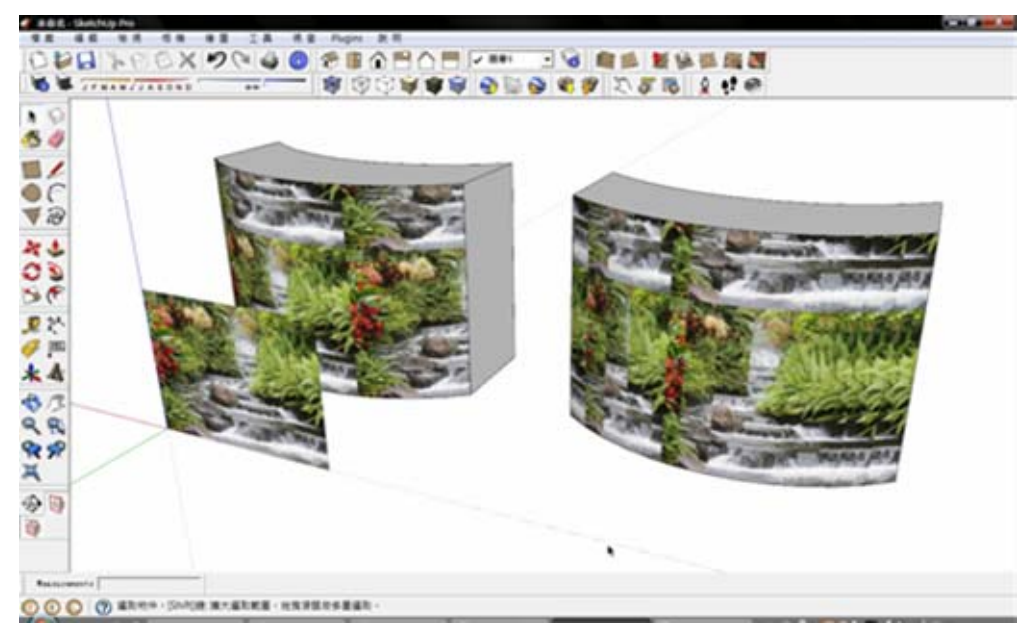

【備註二】:如欲製作與影像相同大小之曲面

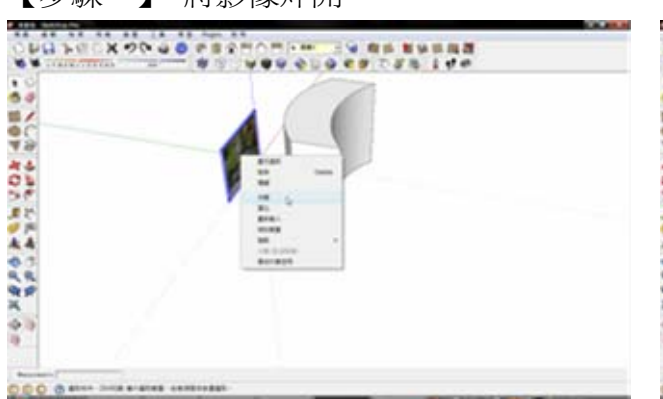

【步驟一】:將影像炸開 【步驟二】:針對影像進行推拉

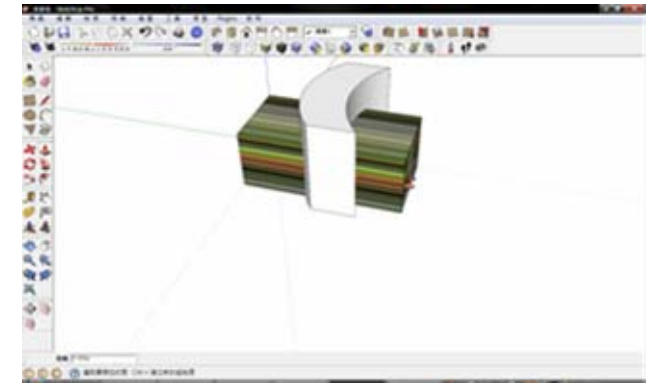

<span id="page-41-0"></span>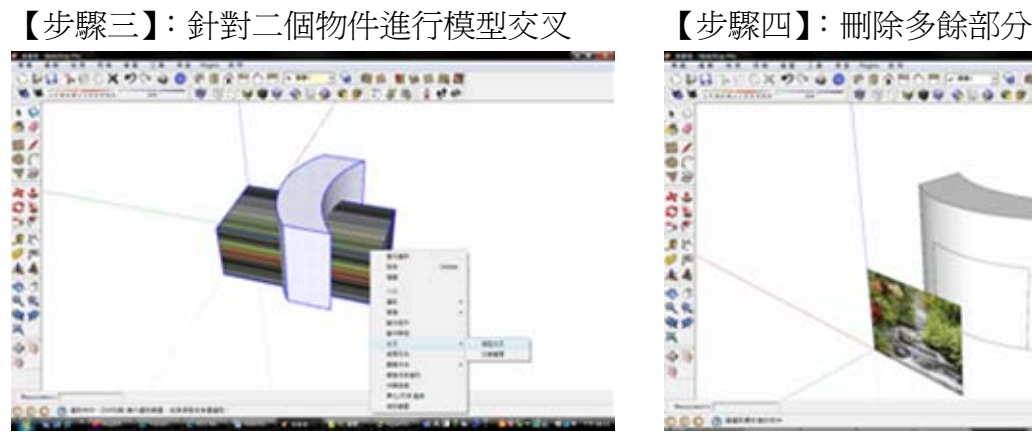

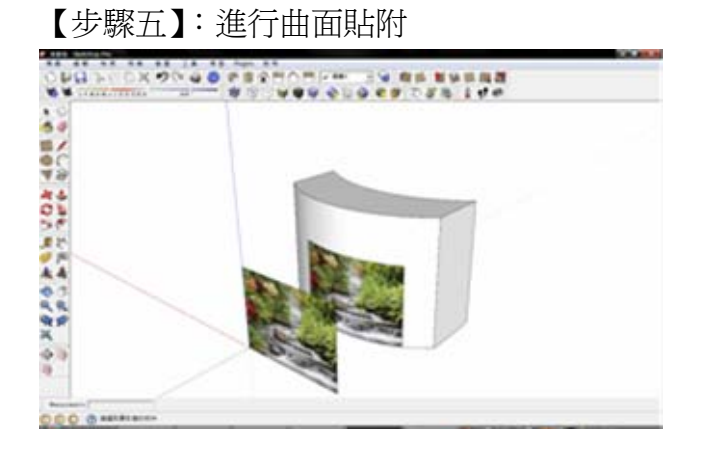

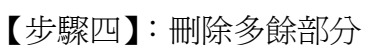

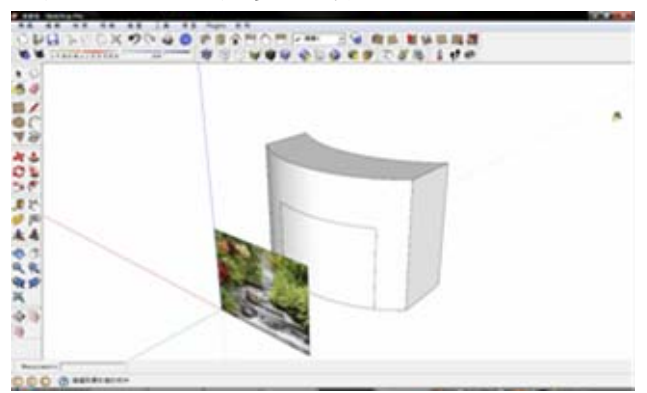

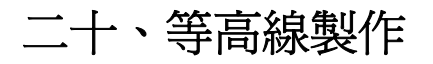

【等高線範例】:

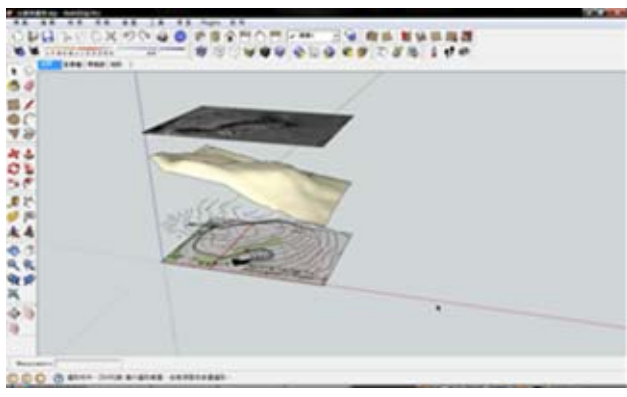

【由等高線產生山坡地】:

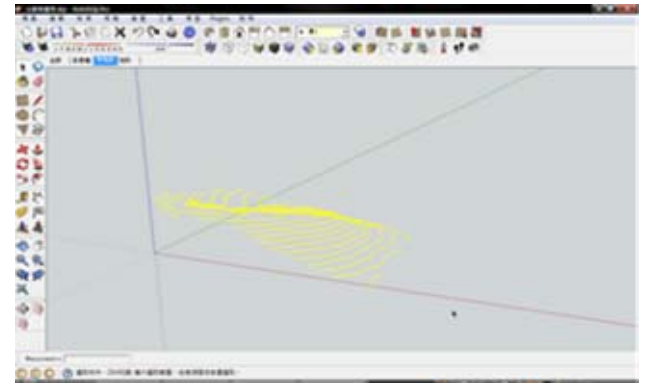

【由等高線產生面】:將等高線全選 【由等高線產生面】:按下 等高線產製

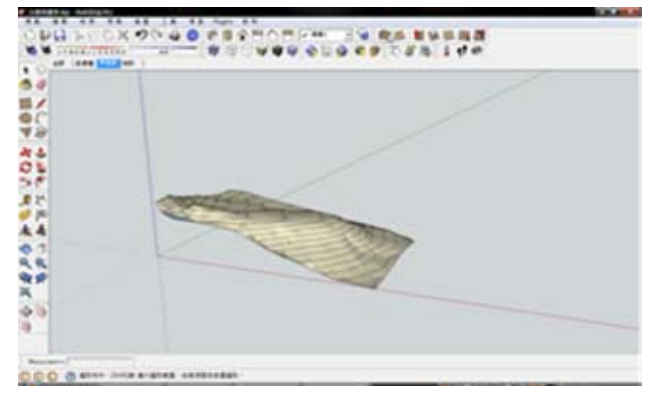

【將地形投影至山坡地】:

【投影地形資料】:按下 @ 後選取欲投影基礎 資料

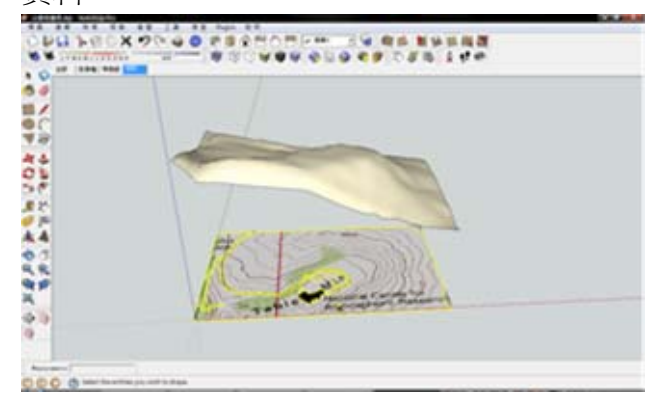

【投影地形資料】:著色後即完成山坡地形

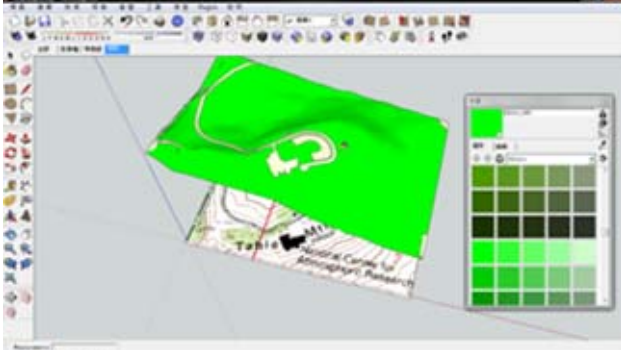

0000-

【產生基地整地後效果】:

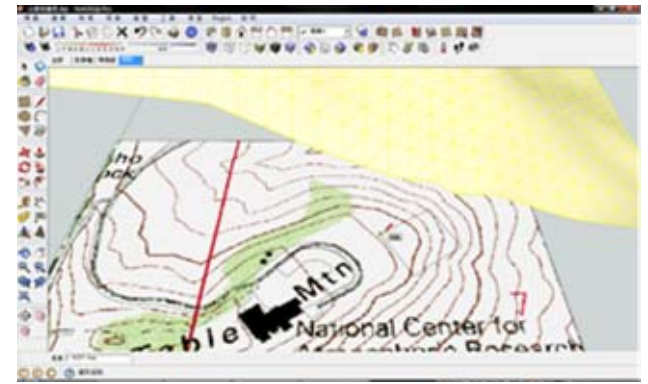

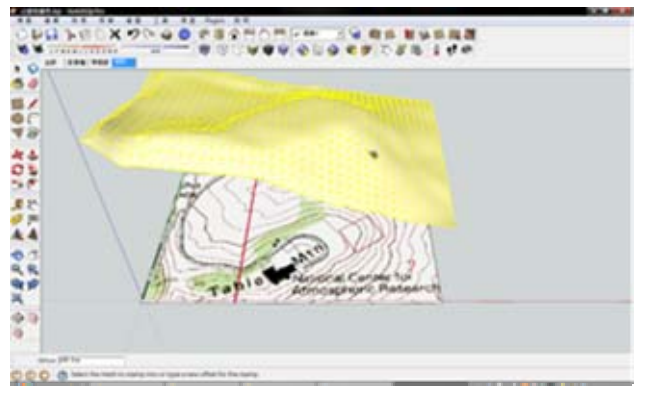

#### 【投影地形資料】:選取欲投影面

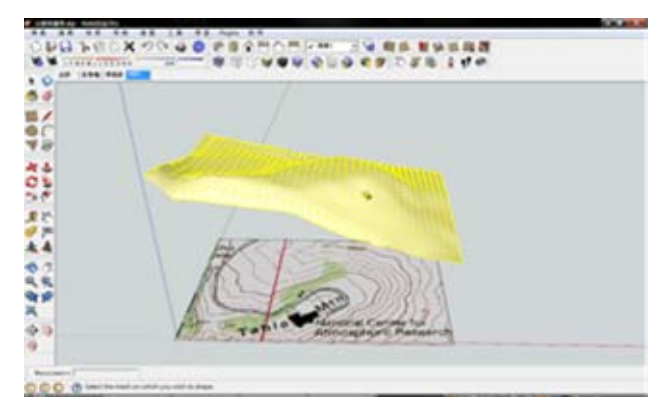

### 【繪製基地範圍】:於影像中繪製基地範圍 【選取基地範圍】: 按下 ▶ 候選取基地範圍

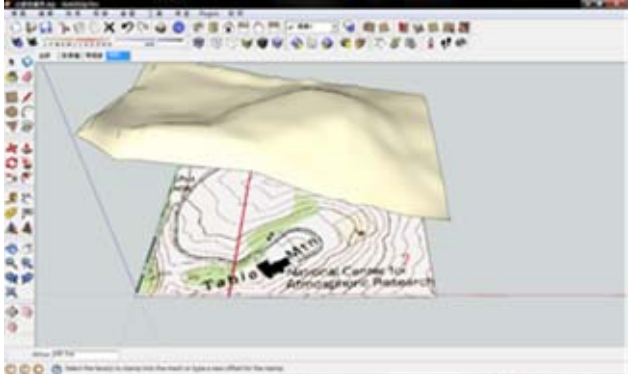

【指定投影山坡地】:選取欲投影面 【調整基地高度】:利用滑鼠調整基地高度

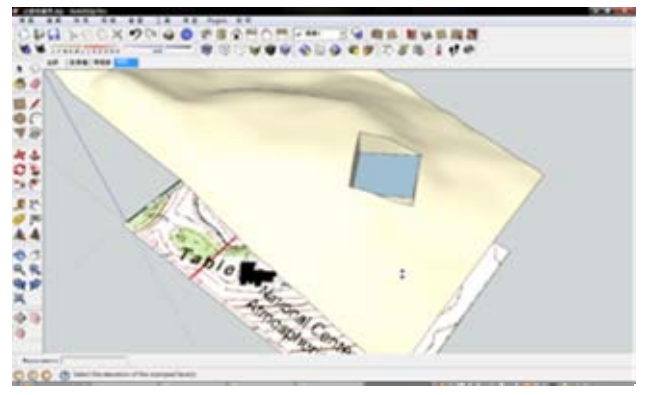

【網格方式製作山坡地】:

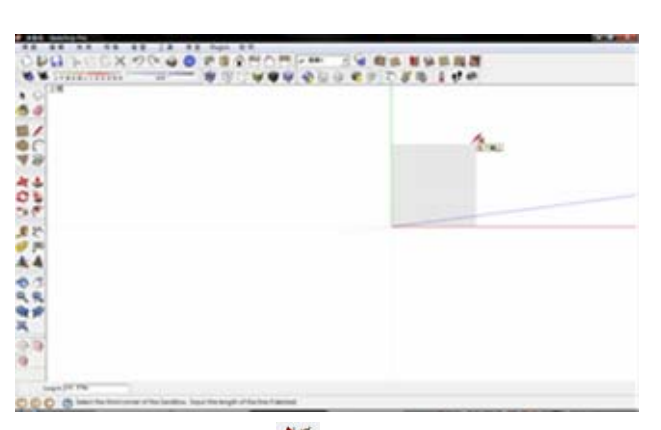

【繪製網格】:按下<sup>蟹</sup>後利用滑鼠進行山坡地

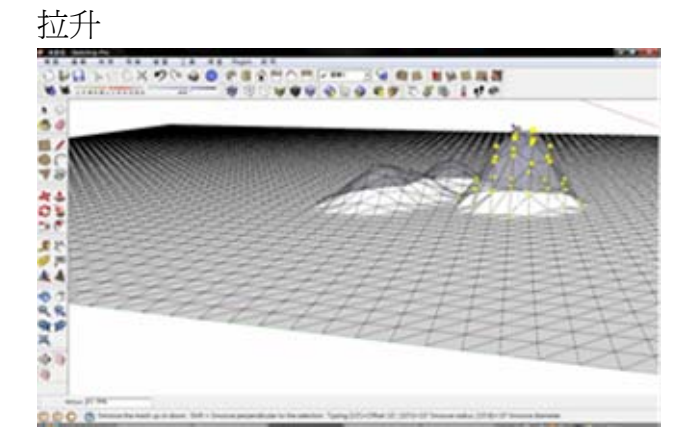

# 【繪製網格】:按下 後進行網格繪製 【將網格炸開】:選取網格後按滑鼠右鍵選取

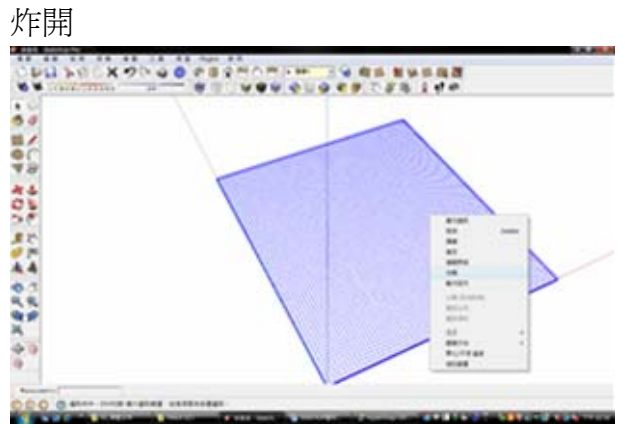